Technical Reference 020-102782-02

# **4K7-HS and 4K10-HS**

Serial Commands

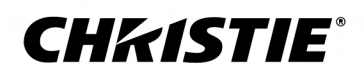

#### **NOTICES**

#### **COPYRIGHT AND TRADEMARKS**

Copyright © 2021 Christie Digital Systems USA Inc. All rights reserved.

All brand names and product names are trademarks, registered trademarks or trade names of their respective holders.

#### **GENERAL**

Every effort has been made to ensure accuracy, however in some cases changes in the products or availability could occur which may not be reflected in this document. Christie reserves the right to make changes to specifications at any time without notice. Performance specifications are typical, but may vary depending on conditions beyond Christie's control such as maintenance of the product in proper working conditions. Performance specifications are based on information available at the time of printing. Christie makes no warranty of any kind with regard to this material, including, but not limited to, implied warranties of fitness for a particular purpose. Christie will not be liable for errors contained herein or for incidental or consequential damages in connection with the performance or use of this material. Manufacturing facilities in Canada and China are ISO 9001 certified.

For the most current technical documentation and office contact information, visit *<http://www.christiedigital.com>*.

#### **Warranty**

Products are warranted under Christie's standard limited warranty, the details of which are available at *[https://www.christiedigital.com/help-center/](https://www.christiedigital.com/help-center/warranties/) [warranties/](https://www.christiedigital.com/help-center/warranties/)* or by contacting your Christie dealer or Christie.

#### **PREVENTATIVE MAINTENANCE**

Preventative maintenance is an important part of the continued and proper operation of your product. Failure to perform maintenance as required, and in accordance with the maintenance schedule specified by Christie, will void the warranty.

#### **REGULATORY**

The product has been tested and found to comply with the limits for a Class A digital device, pursuant to Part 15 of the FCC Rules. These limits are designed to provide reasonable protection against harmful interference when the product is operated in a commercial environment. The product generates, uses, and can radiate radio frequency energy and, if not installed and used in accordance with the instruction manual, may cause harmful interference to radio communications. Operation of the product in a residential area is likely to cause harmful interference in which case the user will be required to correct the interference at the user's own expense. Changes or modifications not expressly approved by the party responsible for compliance could void the user's authority to operate the equipment

CAN ICES-3 (A) / NMB-3 (A)

이 기기는 업무용(A급)으로 전자파적합등록을 한 기기이오니 판매자 또는 사용자는 이점을 주의하시기 바라며, 가정 외의 지역에서 사용하는 것을 목적으로 합니다.

#### **ENVIRONMENTAL**

# $\odot$

The product is designed and manufactured with high-quality materials and components that can be recycled and reused. This symbol  $\overline{\chi}$  means that electrical

and electronic equipment, at their end-of-life, should be disposed of separately from regular waste. Please dispose of the product appropriately and according to local regulations. In the European Union, there are separate collection systems for used electrical and electronic products. Please help us to conserve the environment we live in!

# **CHKISTIE®**

# **Content**

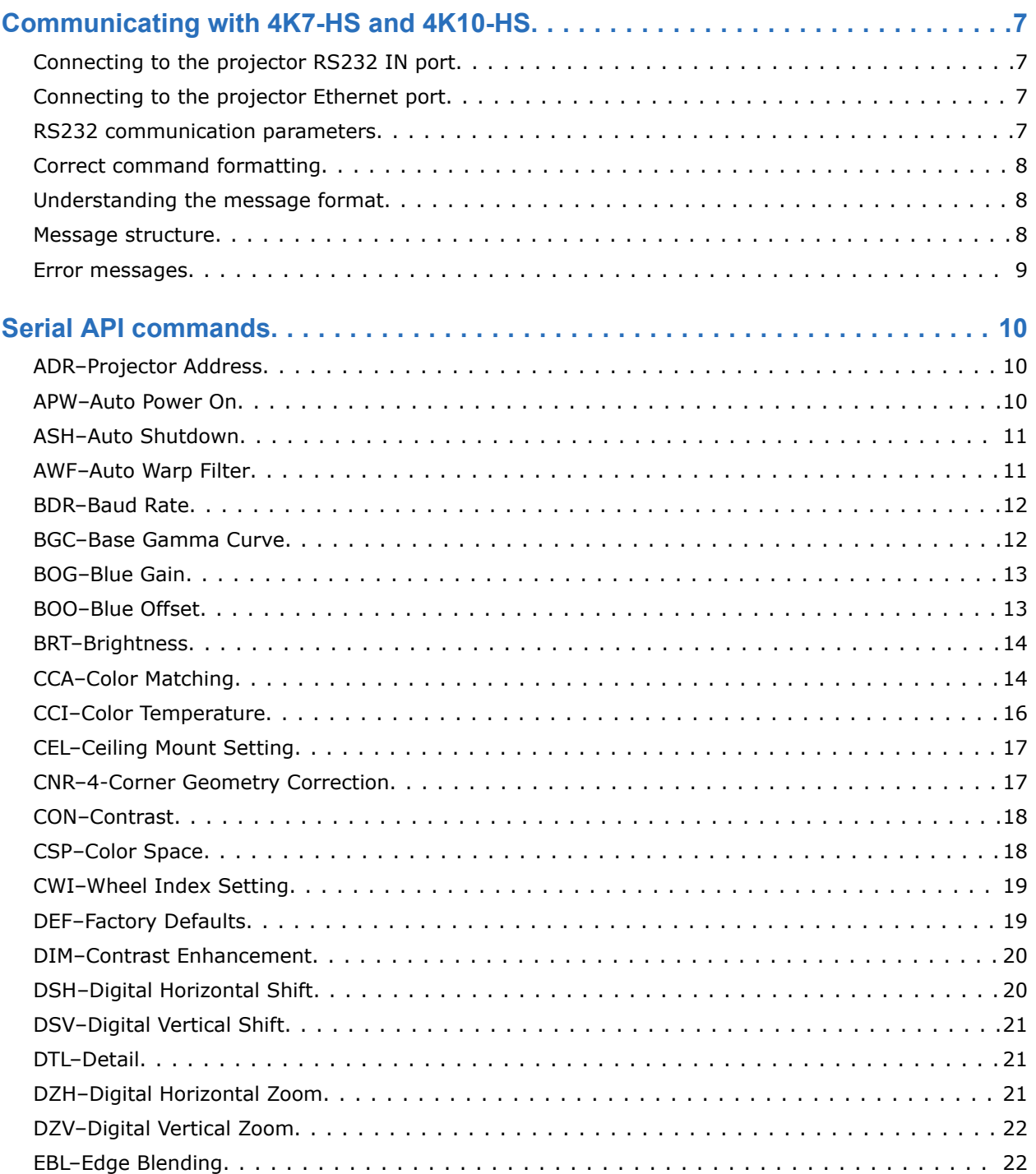

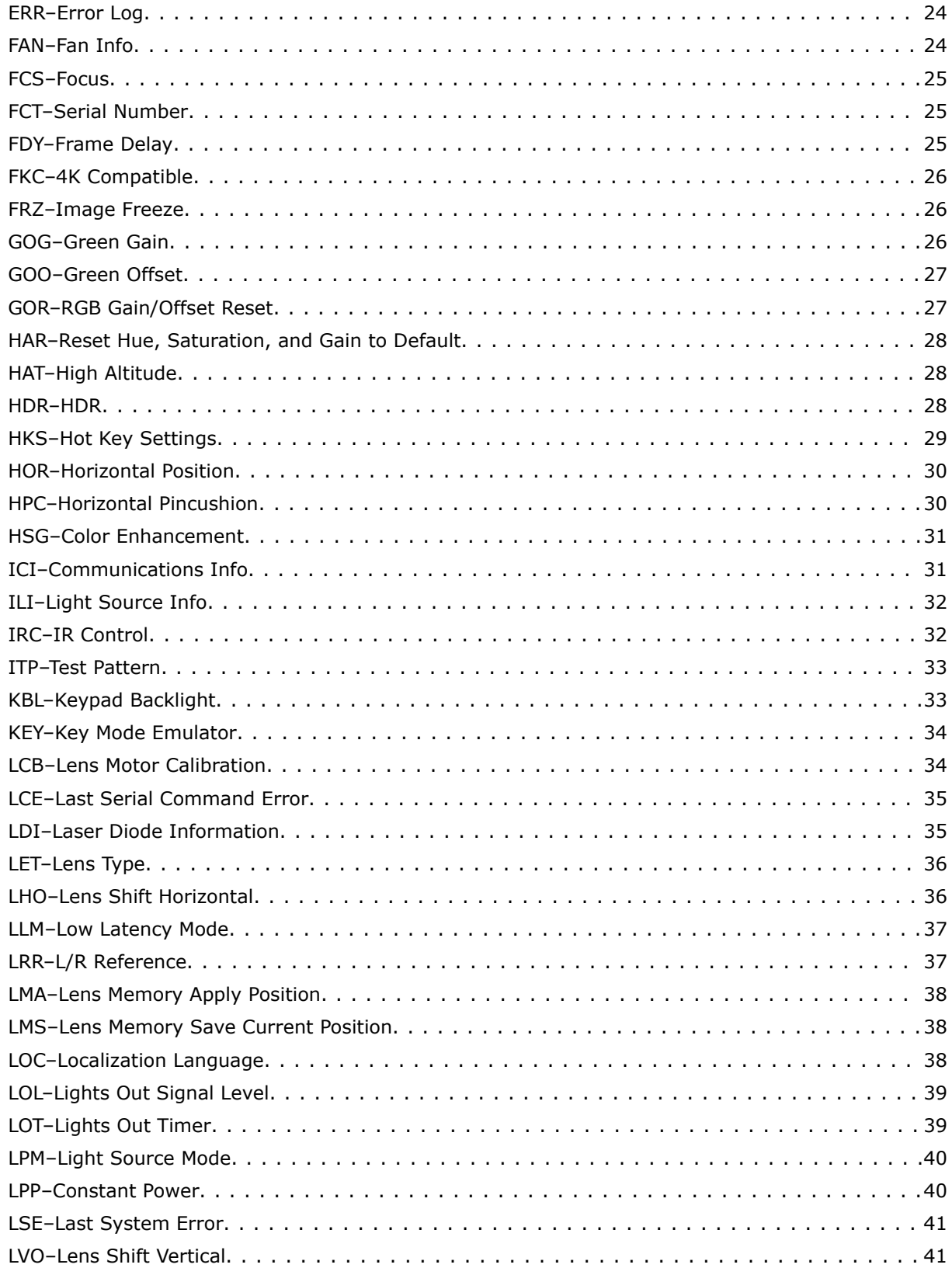

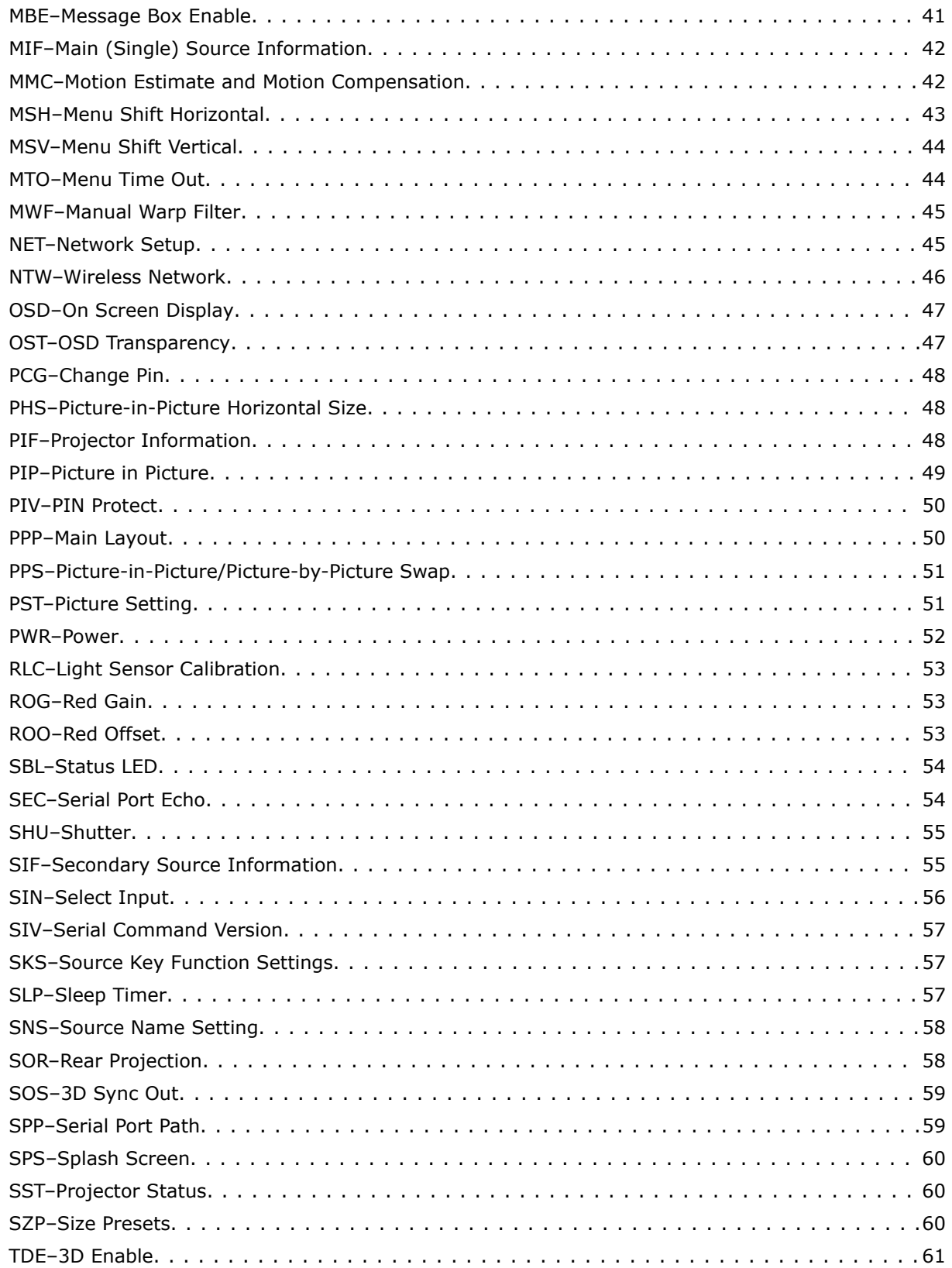

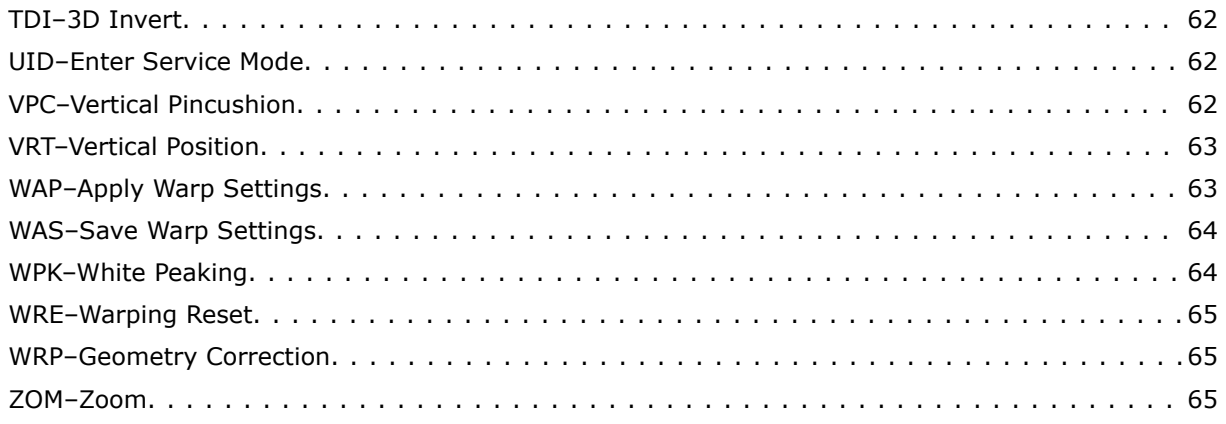

# <span id="page-6-0"></span>**CHRISTIE**

# **Communicating with 4K7-HS and 4K10-HS**

Understand the information and procedures for communicating with 4K7-HS and 4K10-HS from a remote location.

You can communicate with the projector through the RS232 IN port or the Ethernet port. When connecting the projector to a computer, use a direct connection. Docking ports can cause software upgrade failures.

# **Connecting to the projector RS232 IN port**

Communicate with the projector through the RS232 IN port.

- 1. Connect one end of a null standard nine-pin female to female modem cable to the projector RS232 IN port.
- 2. Connect the other end of the null standard nine-pin female to female modem cable to a computer.
- 3. Connect PIN 2 to PIN 3, PIN 3 to PIN 2 and PIN 5 to PIN 5.

# **Connecting to the projector Ethernet port**

Communicate with the projector through the Ethernet port.

1. Change the IP address of your computer to place your computer on the same subnet as the projector.

Make sure the projector IP address IS NOT the same as your computer IP address.

- 2. Connect to the projector from your computer. You can make the connection through an Ethernet cable or a wireless router.
- 3. On the TCP software, use port 3002.
- 4. Start sending serial commands.

# **RS232 communication parameters**

The RS232 IN port has several communication parameters.

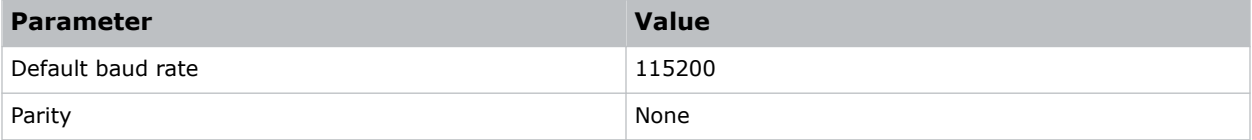

<span id="page-7-0"></span>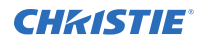

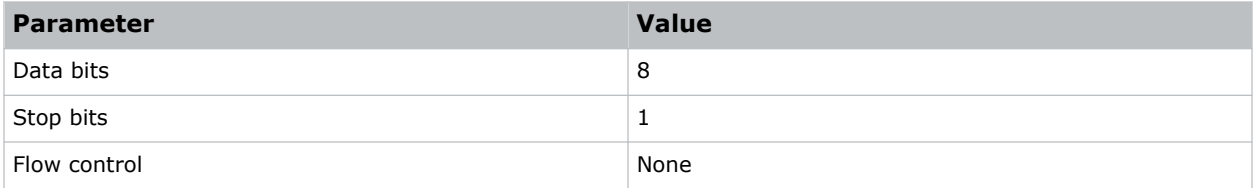

# **Correct command formatting**

Add a space between the function code and the number when entering commands.

For example, (PWR1) can be entered as (PWR 1).

# **Understanding the message format**

Commands sent to and from 4K7-HS and 4K10-HS are formatted as simple text messages consisting of a three letter function code, an optional four letter subcode, and optional data.

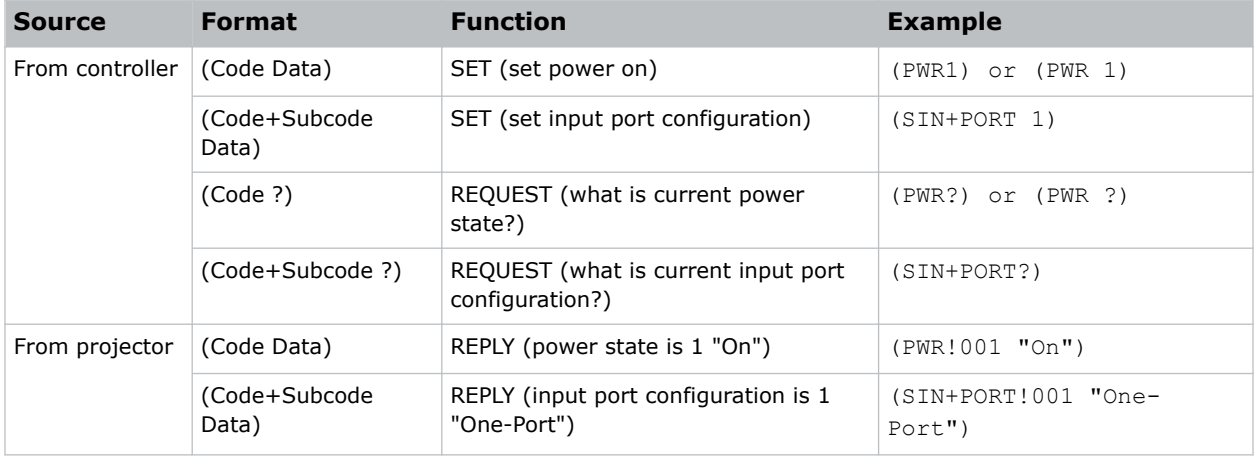

#### **Available message types**

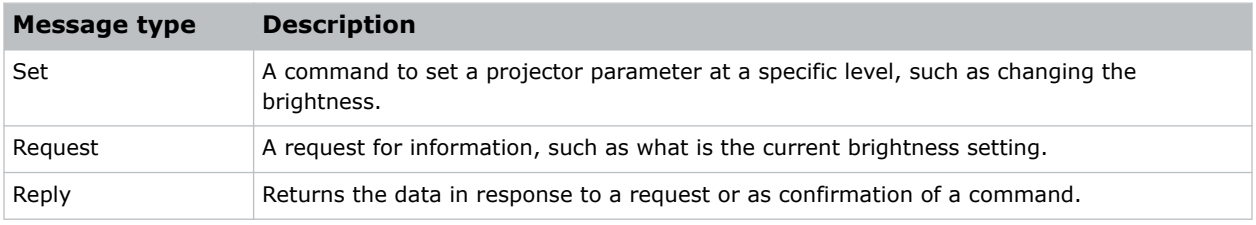

# **Message structure**

Understand the components of an ASCII command.

Regardless of message type or origin, all messages use the same basic format and code. Opening and closing round brackets (parentheses) surround each message.

<span id="page-8-0"></span>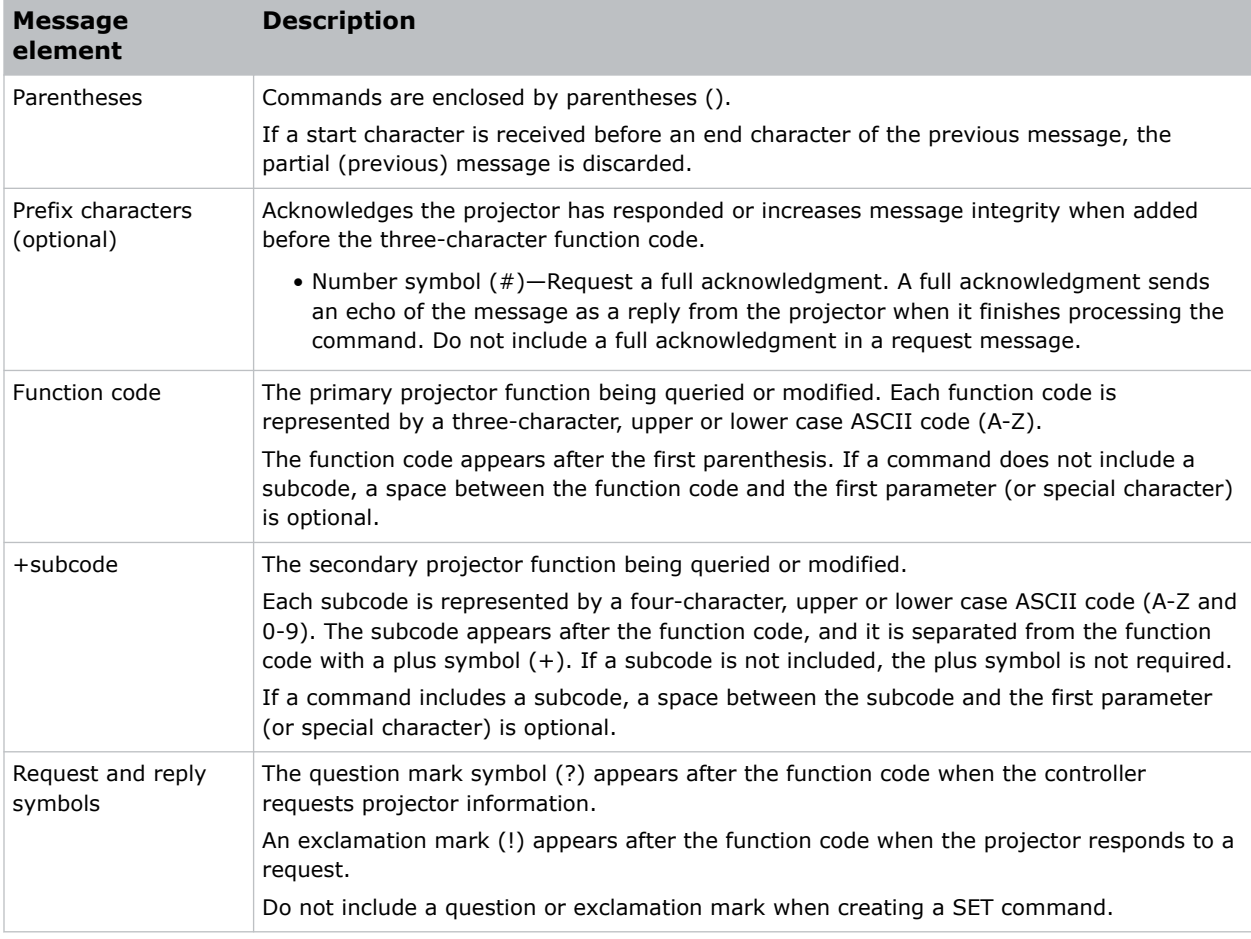

# **Error messages**

If a command cannot be performed, a descriptive error identifying the problem appears.

For example, the following message indicates a syntax error:

(ITP) - (65535 00000 ERR00005 "ITP: Too Few Parameters")

# <span id="page-9-0"></span>**CHRISTIE®**

# **Serial API commands**

The 4K7-HS and 4K10-HS commands can be used to modify product settings.

# **ADR–Projector Address**

Sets or queries the device address.

This command also helps to identify where a response or asynchronous message originates from. Generally, this command is used for projectors that are daisy-chained together using the RS232 style communication.

The projector responds to IR remotes set to the same address as the projector or to IR remotes set to address 0.

### **Commands**

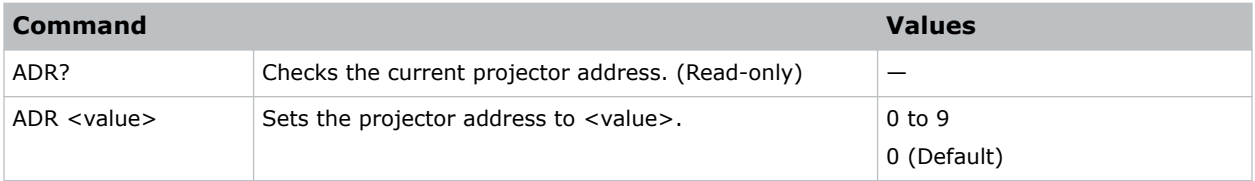

#### **Examples**

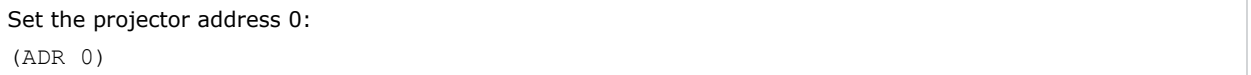

# **APW–Auto Power On**

Automatically turns on the projector when electrical power is connected.

#### **Commands**

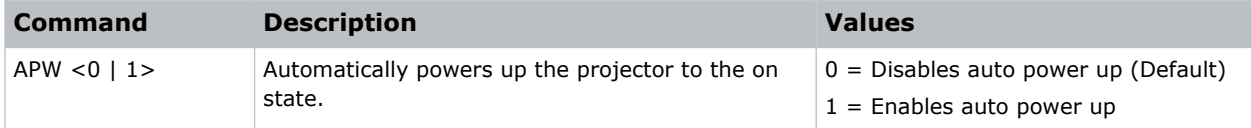

```
Turn off auto power:
(APW 0)
```
<span id="page-10-0"></span>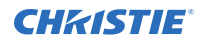

```
Turn on auto power:
(APW 1)
```
# **ASH–Auto Shutdown**

Powers off the projector after a set period of time.

If an active signal is received before the projector powers down, the image is displayed.

### **Commands**

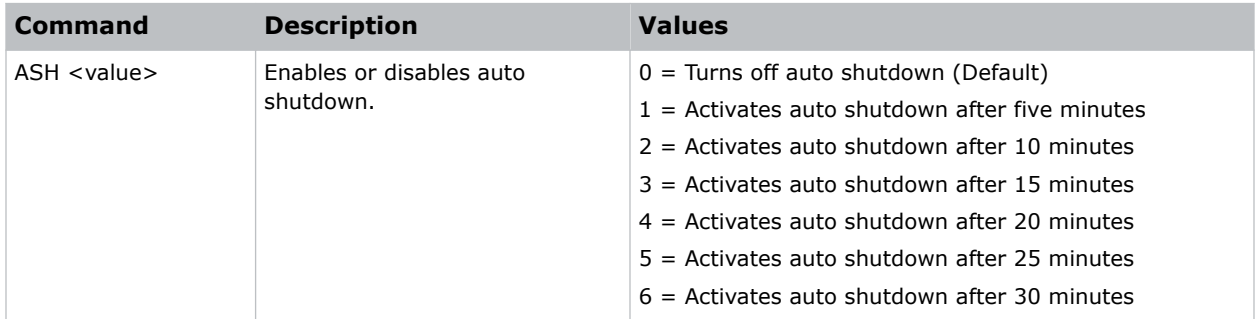

### **Examples**

```
Turn off auto shutdown:
(ASH 0)
Activate auto shutdown after ten minutes:
(ASH 2)
```
# **AWF–Auto Warp Filter**

Automatically corrects the distorted image.

Image distortion is caused by projection to a curved surface or by lens distortion.

### **Commands**

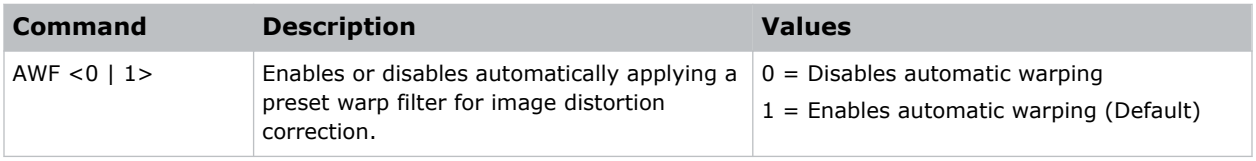

#### **Examples**

Disable automatic applying of a preset warp filter:

<span id="page-11-0"></span>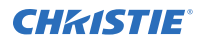

(AWF 0)

```
Enable automatic applying of a preset warp filter:
(AWF 1)
```
# **BDR–Baud Rate**

Sets the baud rate for a serial communications port.

### **Commands**

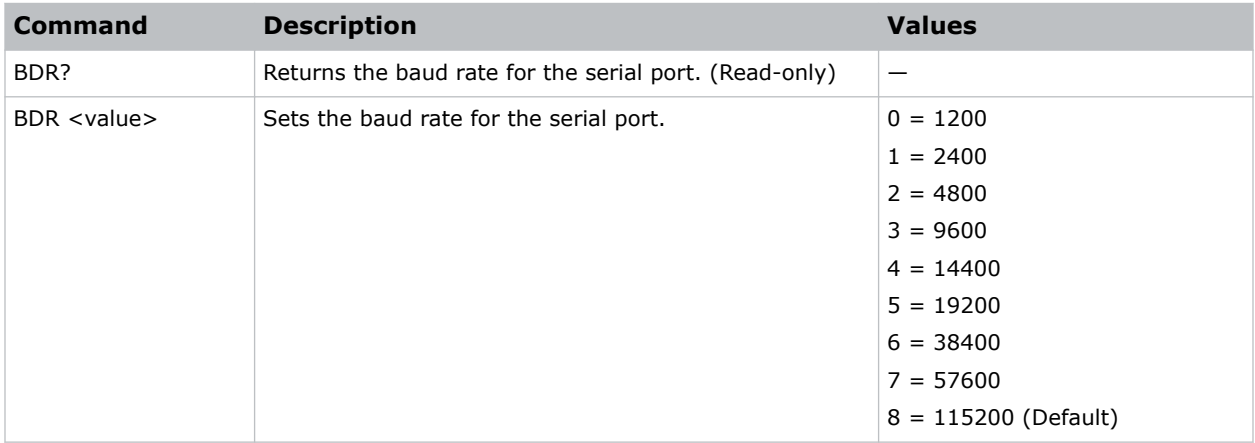

### **Examples**

```
Get the baud rate for the serial port:
(BDR?)
Result:
(BRD! "115200")
Set the baud rate on port A to 115200 bits per second:
(BDR+PRTA 8)
```
# **BGC–Base Gamma Curve**

Selects a gamma correction curve.

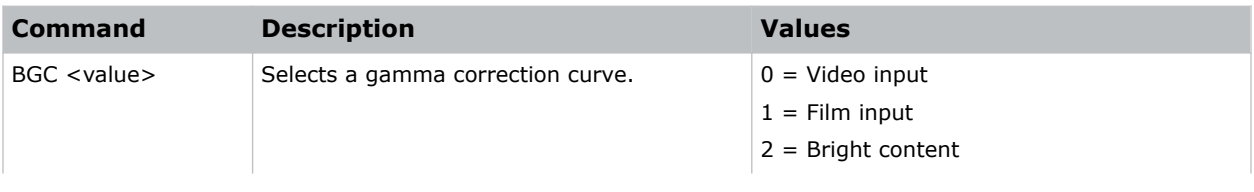

<span id="page-12-0"></span>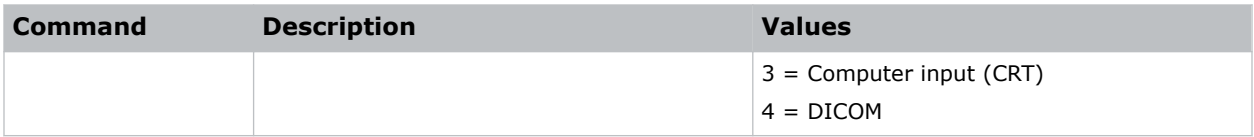

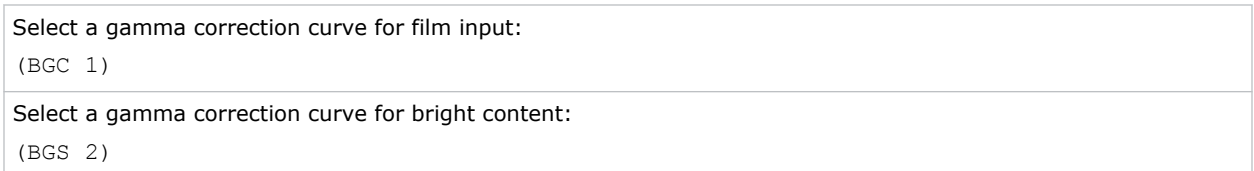

# **BOG–Blue Gain**

Adds an offset to input blue gain settings of an image.

Adjusting this setting also affects the black and white components of an image.

### **Commands**

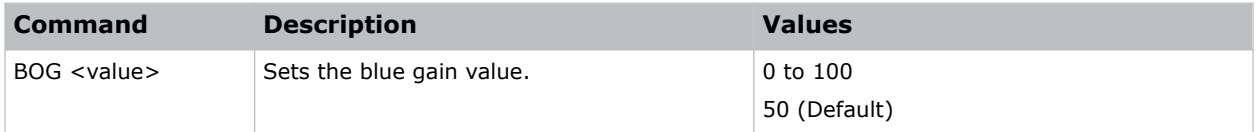

### **Examples**

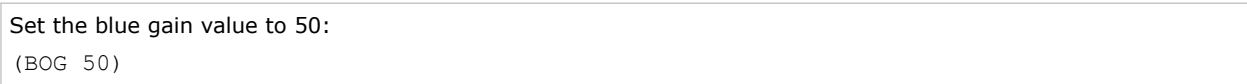

# **BOO–Blue Offset**

Adjusts the blue offset of an image.

Adjusting this setting also affects the black and white components of an image.

### **Commands**

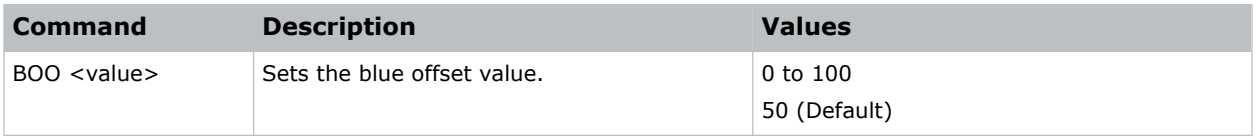

# **Examples**

Set the blue offset value to 50:

<span id="page-13-0"></span>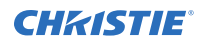

(BOO 50)

# **BRT–Brightness**

Adjust the intensity of the image.

### **Commands**

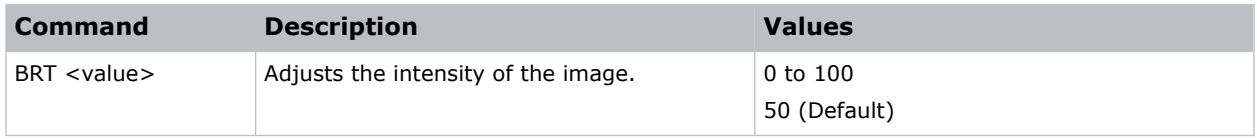

### **Examples**

```
Set the intensity of the image to 50:
(BRT 50)
```
# **CCA–Color Matching**

Defines the hue of each primary color component (red, green, blue, and white).

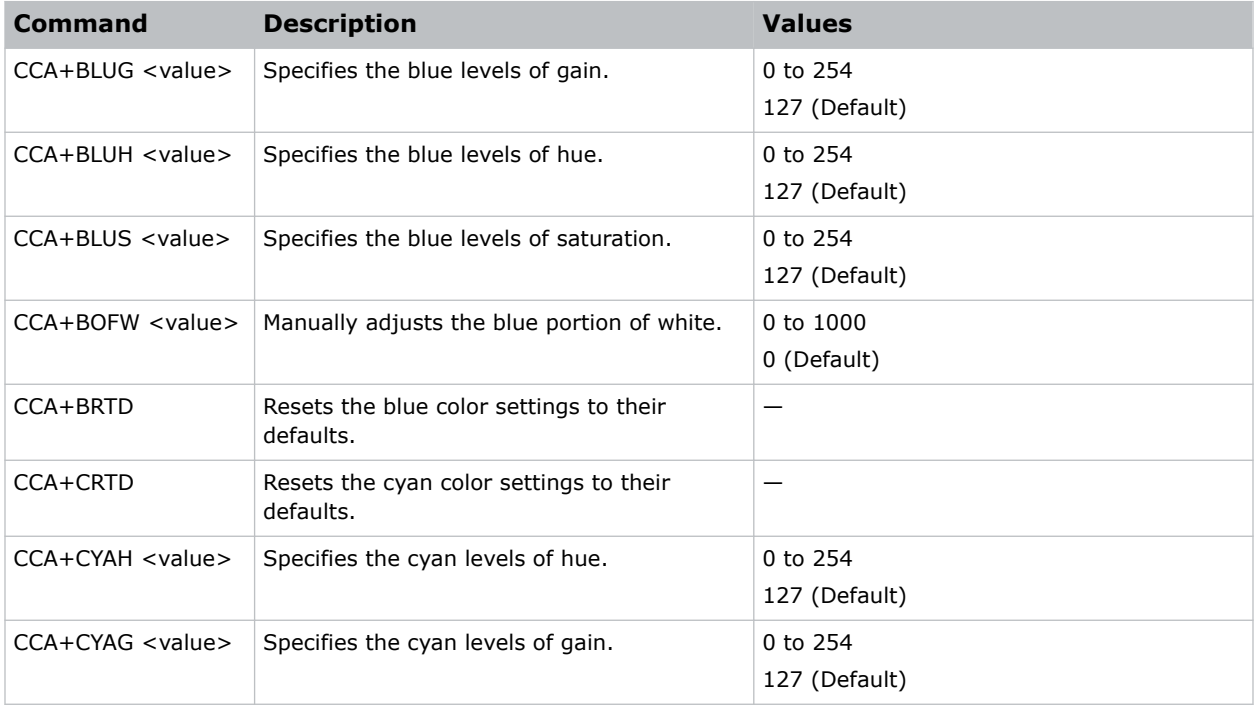

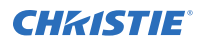

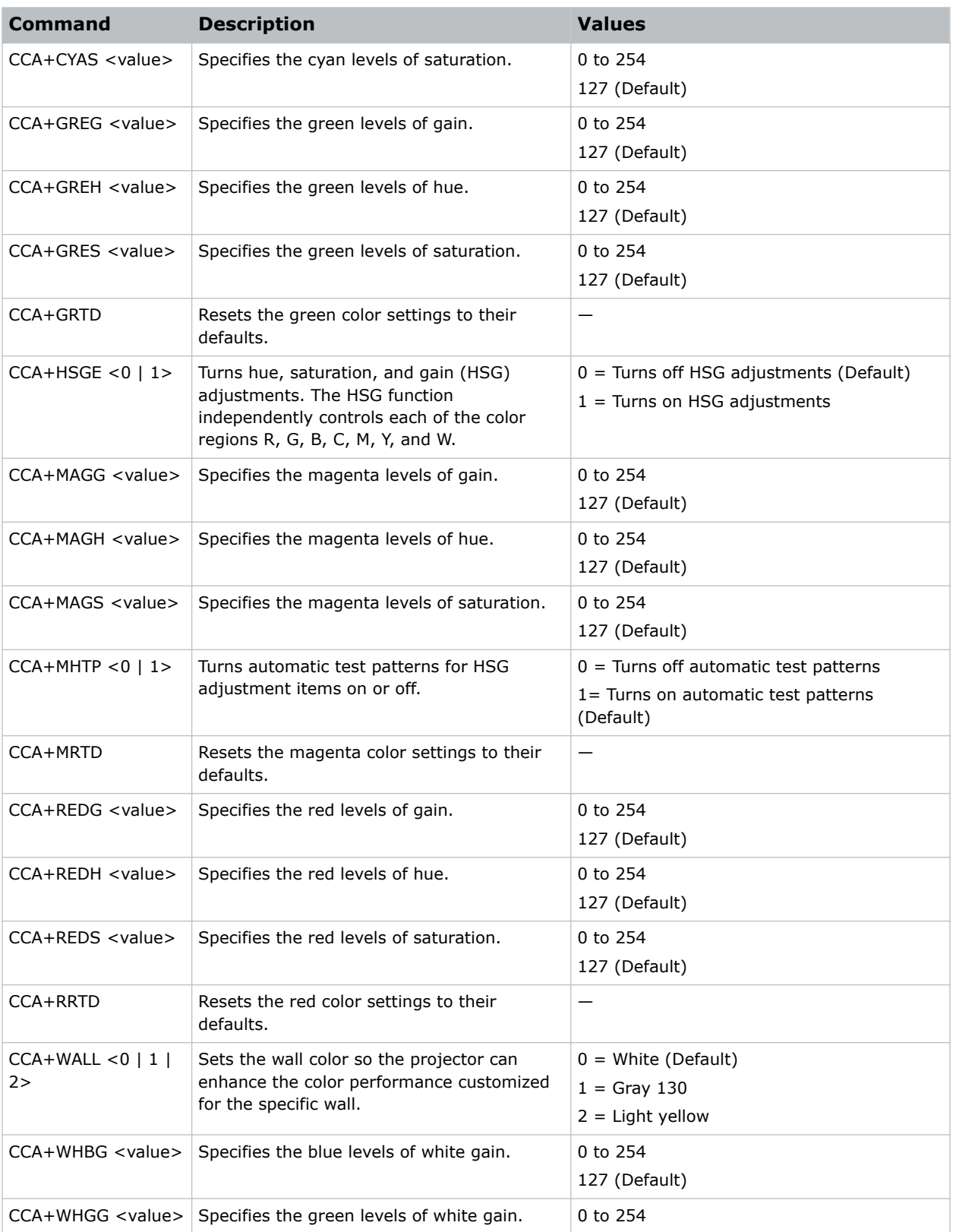

<span id="page-15-0"></span>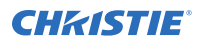

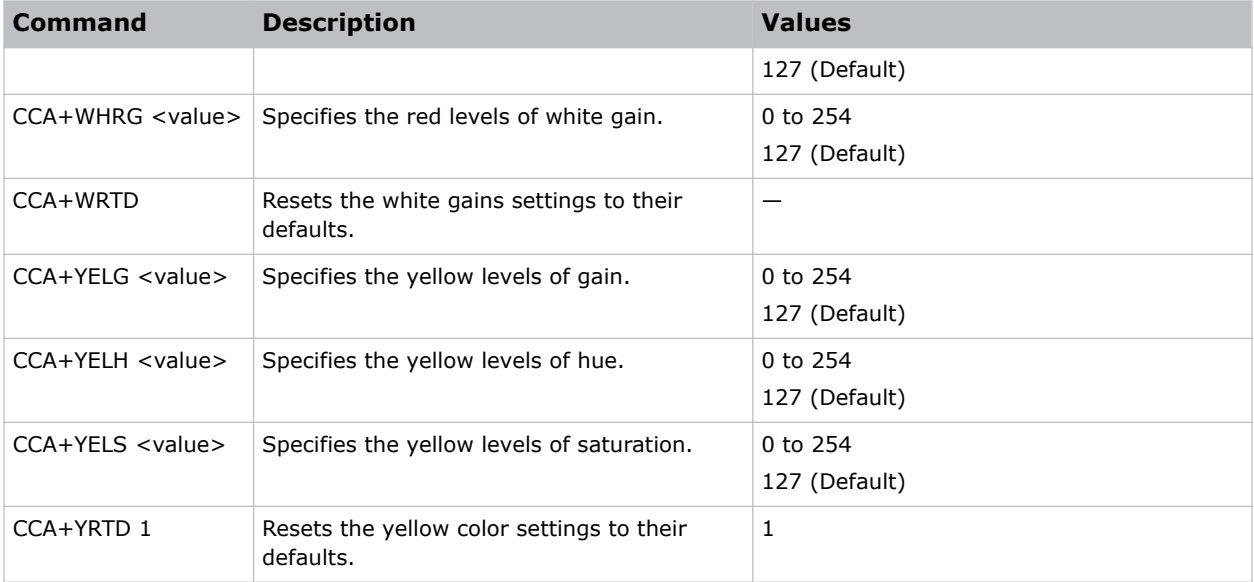

```
Set the red level of hue to 120:
(CCA+REDH 120)
Turn on automatic test patterns for HSG adjustments:
(CCA+MHTP 1)
Set the wall color to white:
(CCA+WALL 1)
```
# **CCI–Color Temperature**

Applies a predefined color temperature value to the input signal.

#### **Commands**

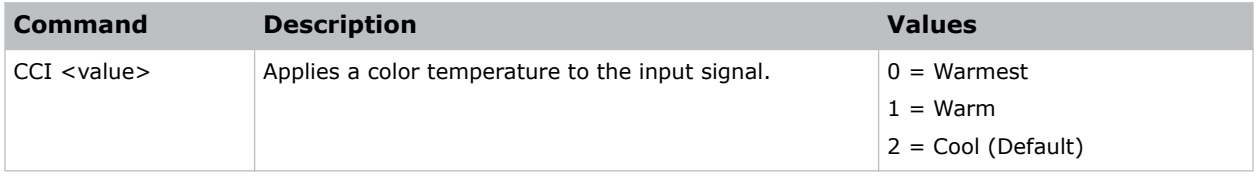

### **Examples**

Apply the warmest color temperature:

(CCI 0)

Apply the cool color temperature:

<span id="page-16-0"></span>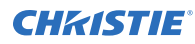

(CCI 2)

# **CEL–Ceiling Mount Setting**

Changes the image orientation of ceiling mounted projectors.

### **Commands**

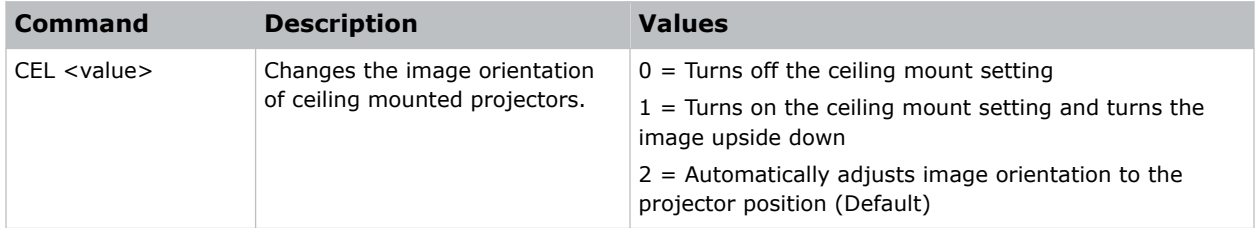

# **Examples**

```
Turn off the ceiling mount setting:
(CEL 0)
Turn on the ceiling mount setting and turns the image upside down:
(CEL 1)
Automatically adjust the image orientation to the projector position:
(CEL 2)
```
# **CNR–4-Corner Geometry Correction**

Fits an image in an area defined by x and y coordinates.

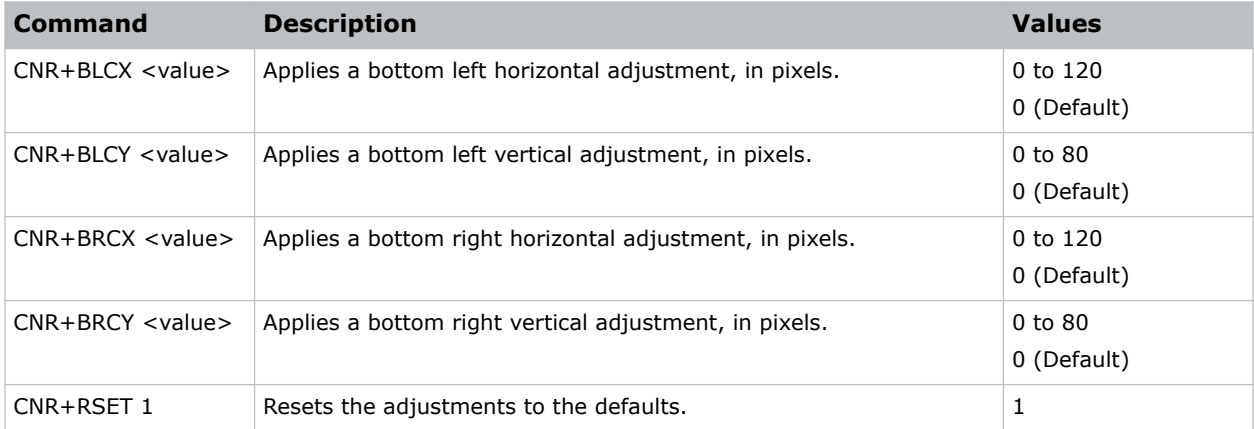

<span id="page-17-0"></span>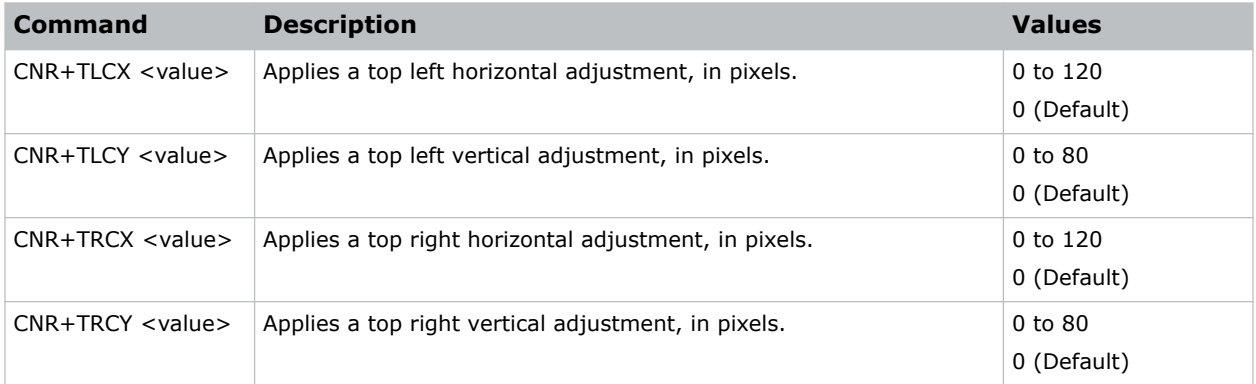

```
Set the top-left vertical adjustment value to 20:
(CNR+TLCY 20)
```
# **CON–Contrast**

Sets the image contrast by adjusting the gain applied to the input signal.

This command adjusts the degree of difference between the lightest and darkest parts of the image and changes the amount of black and white in the image.

#### **Commands**

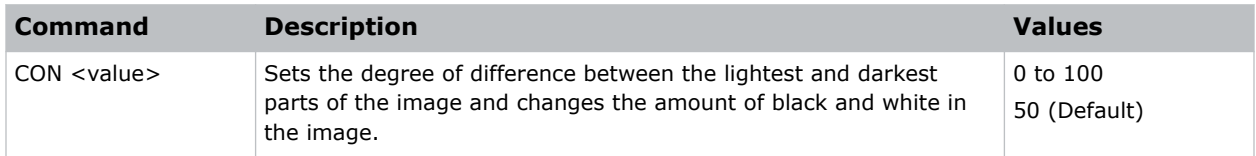

### **Examples**

```
Set the contrast value to 50:
(CON 50)
```
# **CSP–Color Space**

Specifies which color space the input signal uses.

This command is only useful for analog signals and certain digital sources.

<span id="page-18-0"></span>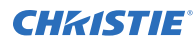

### **Commands**

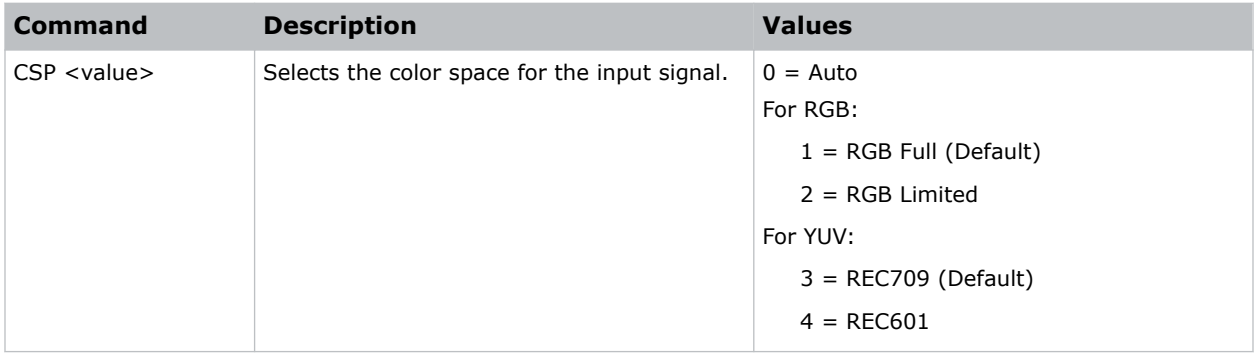

#### **Examples**

```
Select the RGB color space for the input signal:
(CSP 1)
```
# **CWI–Wheel Index Setting**

Adjusts the phosphor and filter wheels.

This command can only be run when the projector is in service mode.

#### **Commands**

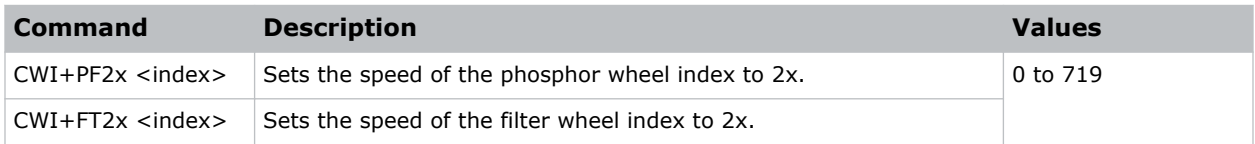

### **Examples**

```
Set the speed of phosphor wheel index 26 to 2x:
(CWI+PF2X 26)
```
# **DEF–Factory Defaults**

Resets 4K7-HS and 4K10-HS to its factory default values.

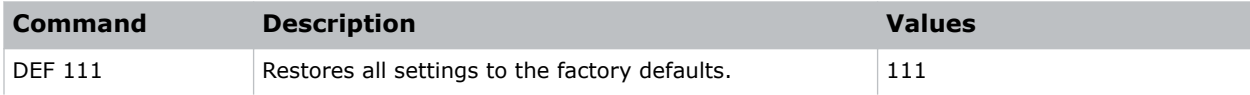

<span id="page-19-0"></span>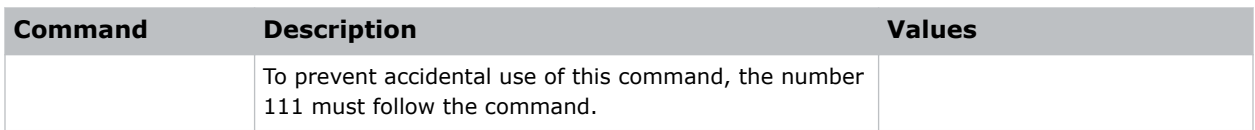

```
Reset 4K7-HS and 4K10-HS to factory defaults:
(DEF 111)
```
# **DIM–Contrast Enhancement**

Enables or disables the automatic adjustment for the black values of the displayed image.

### **Commands**

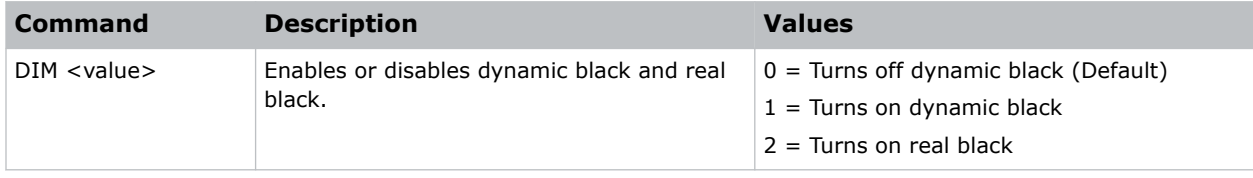

#### **Examples**

```
Turn on dynamic black:
(DIM 1)
```
# **DSH–Digital Horizontal Shift**

Moves the projector image left or right. If the image is not zoomed out (Digital Zoom), this command is disabled.

#### **Commands**

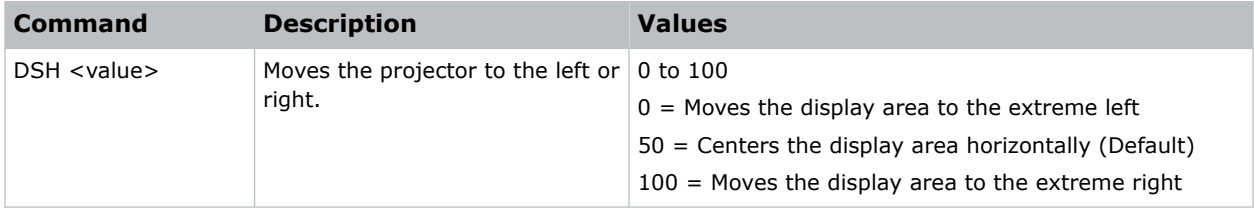

#### **Examples**

Center the display area horizontally: (DSH 50)

# <span id="page-20-0"></span>**DSV–Digital Vertical Shift**

Moves the projector image up or down. If the image is not zoomed out (Digital Zoom), this command is disabled.

### **Commands**

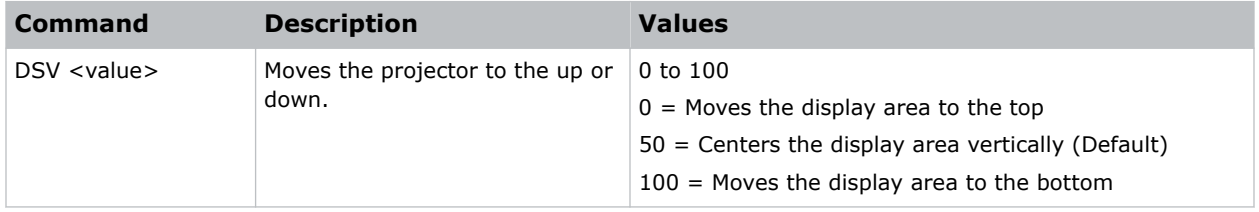

#### **Examples**

```
Center the display area vertically:
(DSV 50)
```
# **DTL–Detail**

Selects the edge clarity of the image.

### **Commands**

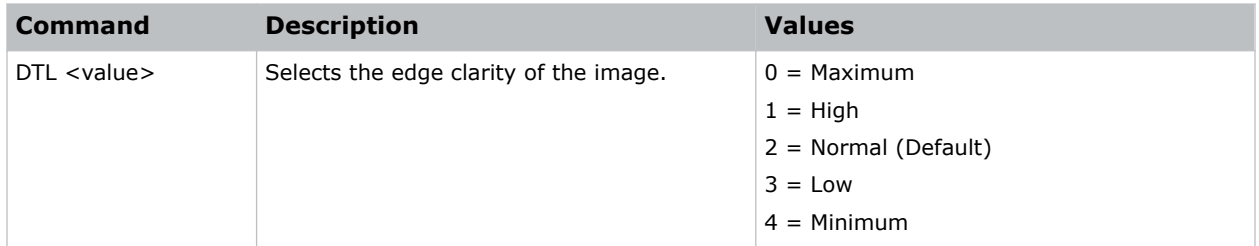

#### **Examples**

```
Set the edge clarity of the image to high:
(DTL 1)
```
# **DZH–Digital Horizontal Zoom**

Changes the size of the horizontal display area.

If the display area has been resized with this setting, use the DSH–Digital Horizontal Shift and DSV– Digital Vertical Shift commands to readjust the image.

<span id="page-21-0"></span>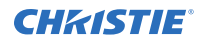

### **Commands**

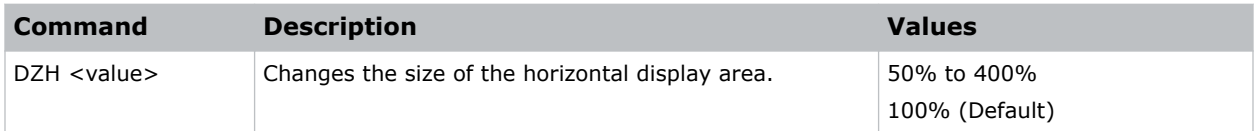

### **Examples**

```
Change the horizontal size of the display area to 100%:
(DZH 100)
```
# **DZV–Digital Vertical Zoom**

Changes the size of the vertical display area.

If the display area has been resized with this setting, use the DSH–Digital Horizontal Shift and DSV– Digital Vertical Shift commands to readjust the image.

### **Commands**

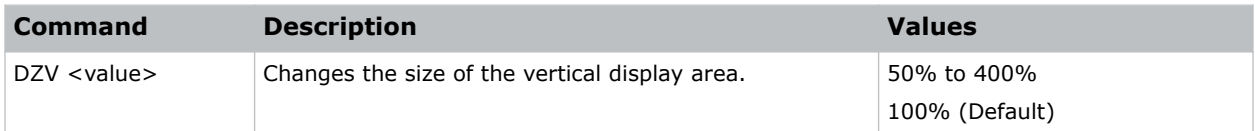

### **Examples**

```
Change the vertical size of the display area to 100%:
(DZV 100)
```
# **EBL–Edge Blending**

Creates a single image from a multi-projector installation.

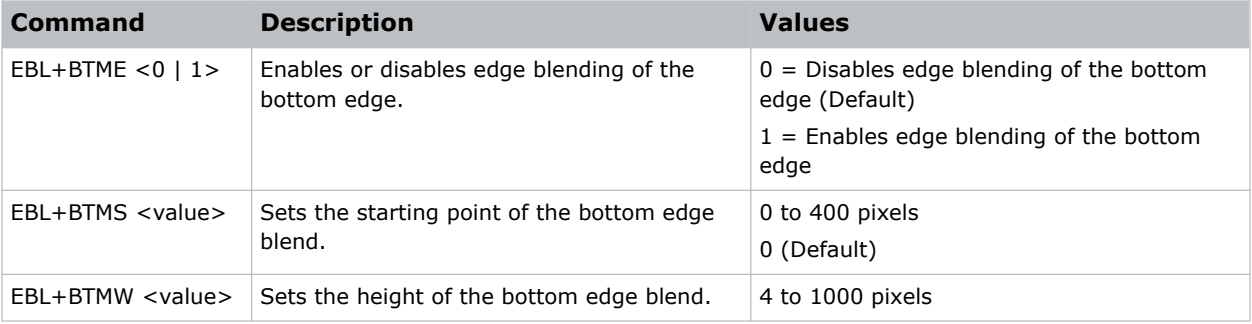

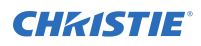

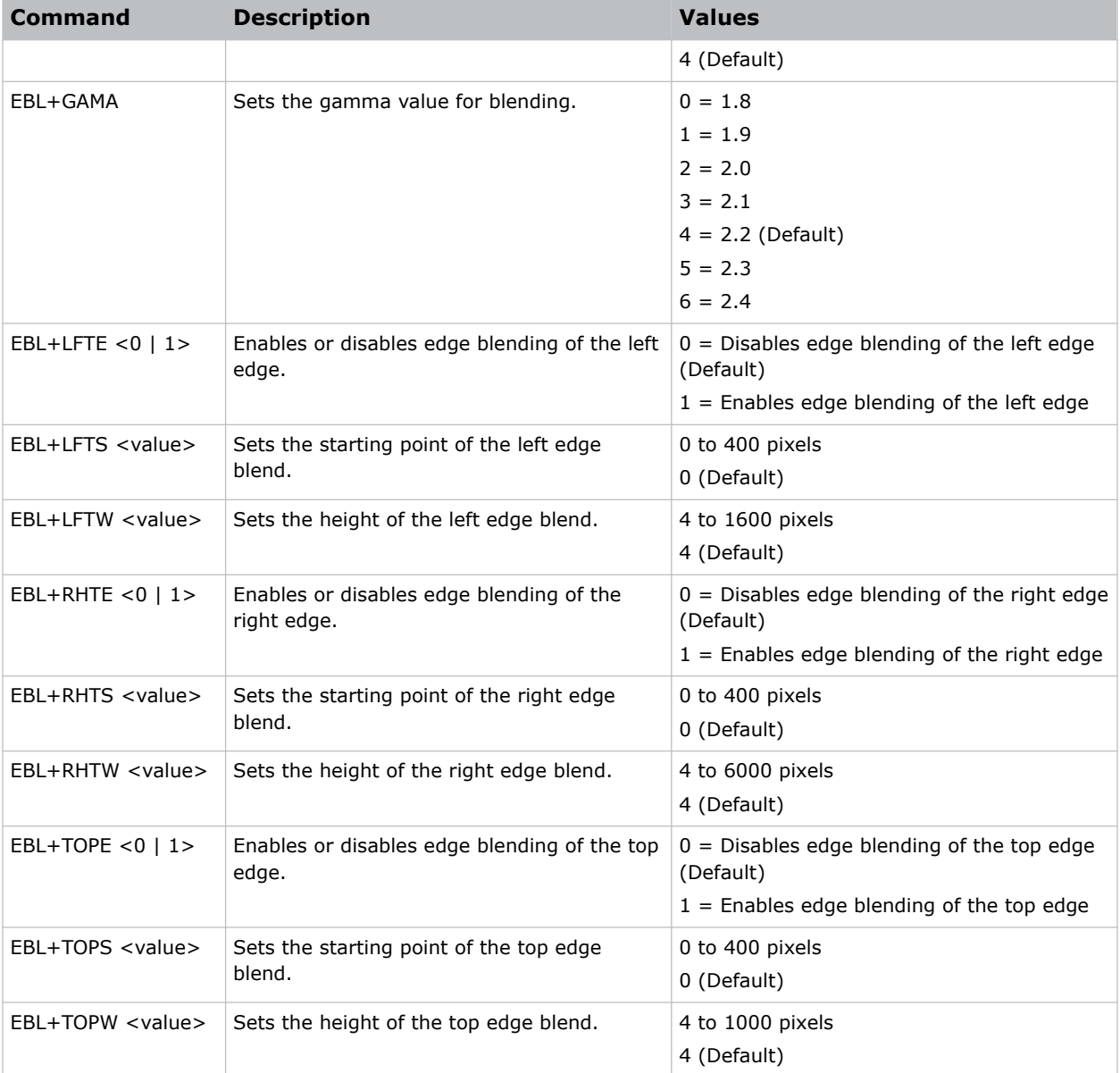

Turn on the bottom edge blending: (EBL+BTME 1) Set the left edge blending starting point to 150 pixels: (EBL+LFTS 150) Set the top blend height to 200 pixels: (EBL+TOPW 200)

# <span id="page-23-0"></span>**ERR–Error Log**

Displays or clears the error log.

# **Commands**

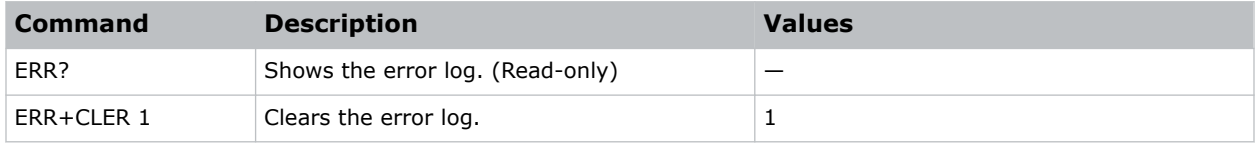

# **Examples**

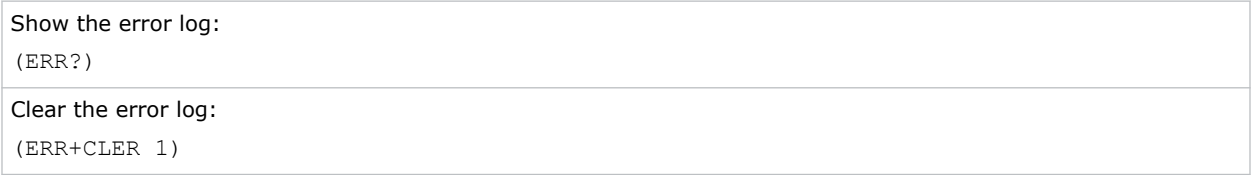

# **FAN–Fan Info**

Displays the information of each fan.

### **Commands**

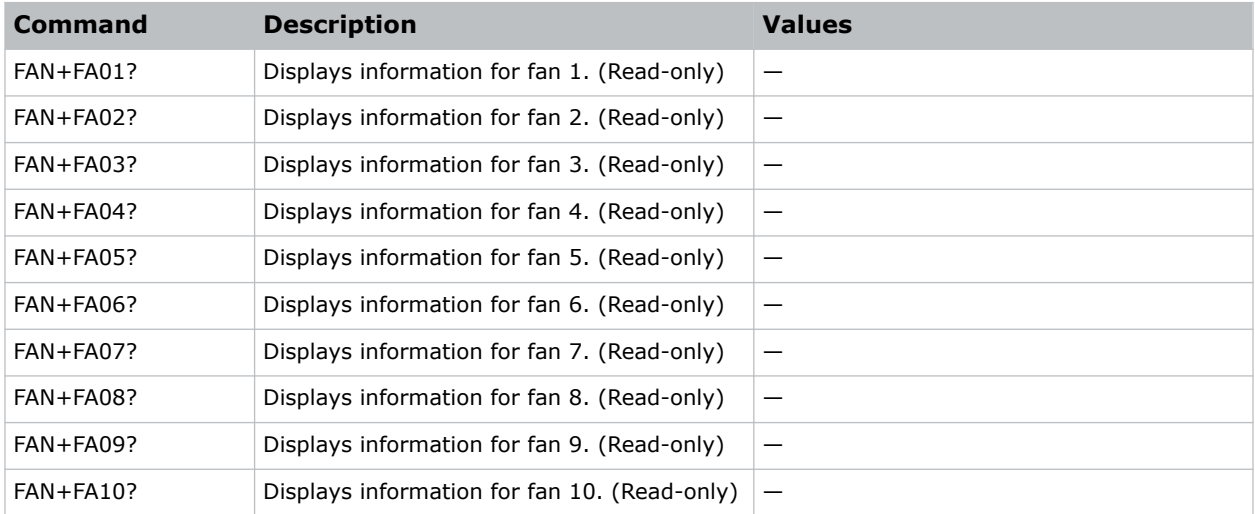

# **Examples**

Display the information for the fan 5: (FAN+FA05)

# <span id="page-24-0"></span>**FCS–Focus**

Adjusts the focus of the image.

# **Commands**

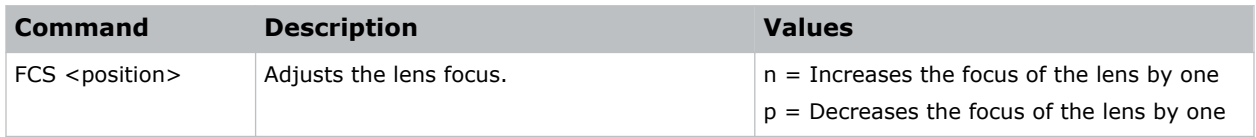

# **FCT–Serial Number**

Sets the serial number for the projector.

### **Commands**

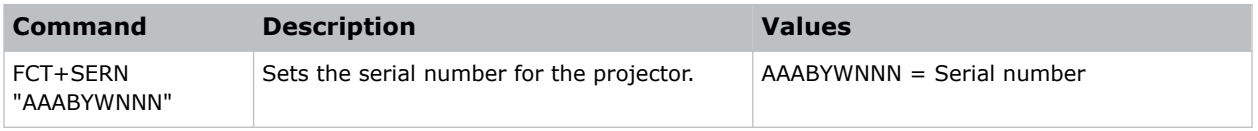

# **FDY–Frame Delay**

Corrects asynchronous displaying of images for 3D blending.

### **Commands**

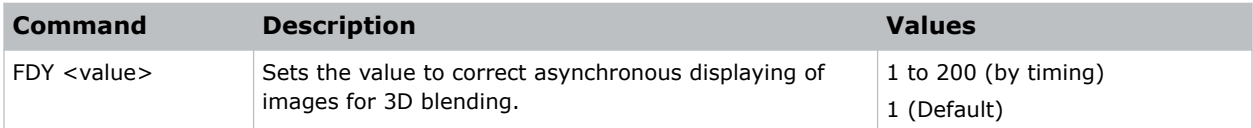

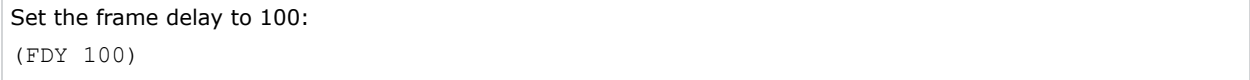

# <span id="page-25-0"></span>**FKC–4K Compatible**

Enables or disables 4K compatibility.

### **Commands**

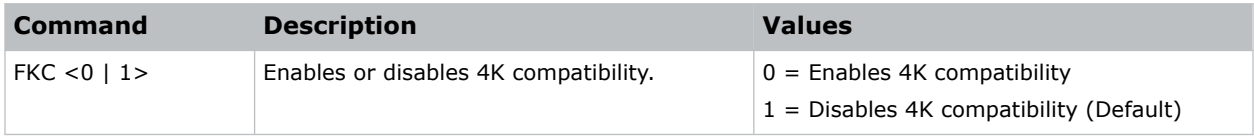

# **Examples**

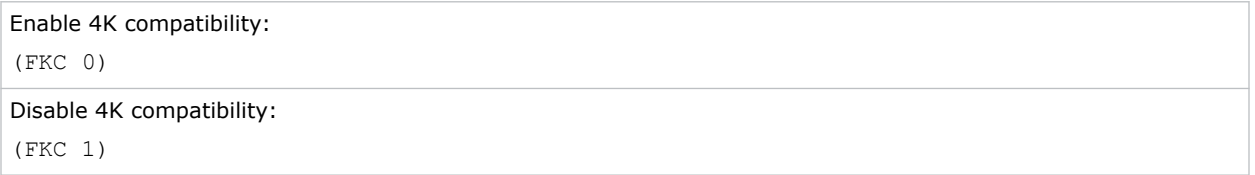

# **FRZ–Image Freeze**

Freezes the active video or test pattern to allow a detailed examination of a single frame of an otherwise moving image.

#### **Commands**

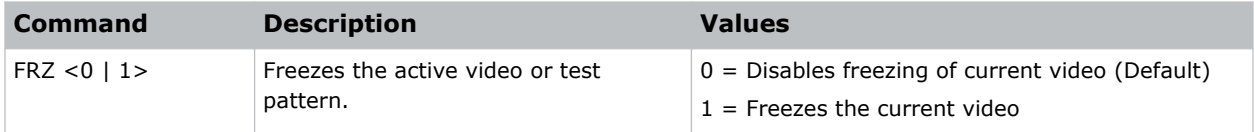

#### **Examples**

```
Freeze the image:
(FRZ 1)
```
# **GOG–Green Gain**

Adds an offset to input green gain settings of an image.

Adjusting this setting also affects the black and white components of an image.

<span id="page-26-0"></span>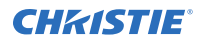

### **Commands**

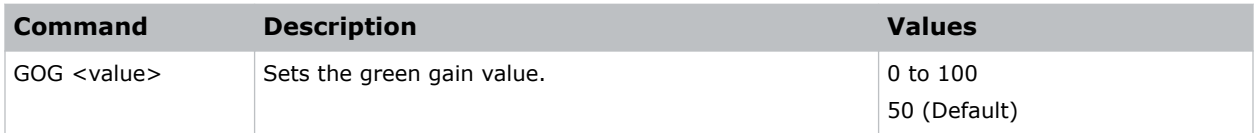

### **Examples**

Set the green gain value to 50: (GOG 50)

# **GOO–Green Offset**

Adjusts the green offset of an image.

Adjusting this setting also affects the black and white components of an image.

### **Commands**

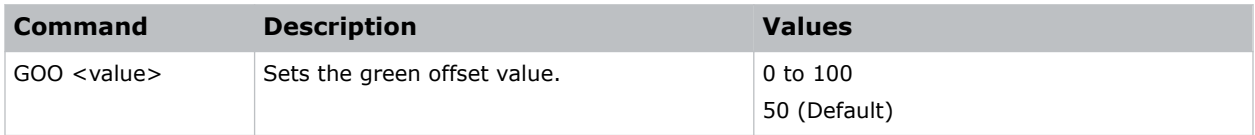

### **Examples**

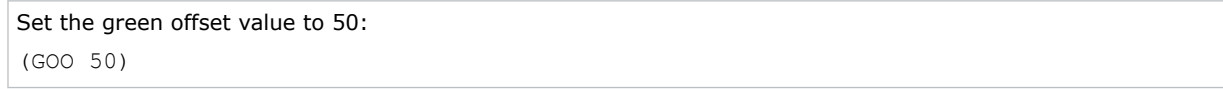

# **GOR–RGB Gain/Offset Reset**

Resets red, green, and blue gain and offset values.

### **Commands**

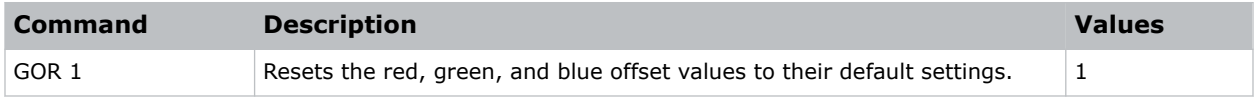

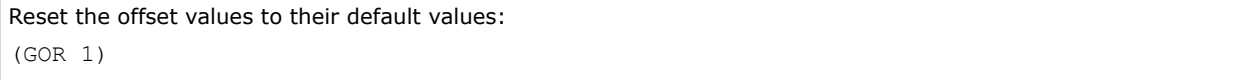

# <span id="page-27-0"></span>**HAR–Reset Hue, Saturation, and Gain to Default**

Resets the hue, saturation, and gain adjustments to the default settings.

### **Commands**

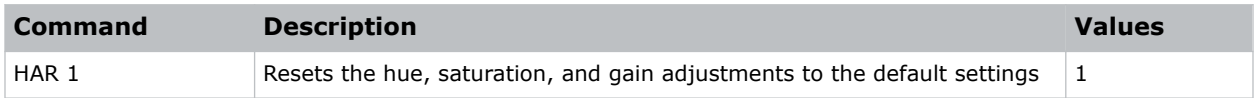

#### **Examples**

```
Reset the hue, saturation, and gain adjustments to the default:
(HAR 1)
```
# **HAT–High Altitude**

Increases the fan speeds to improve cooling when the projector is installed in a high altitude location.

### **Commands**

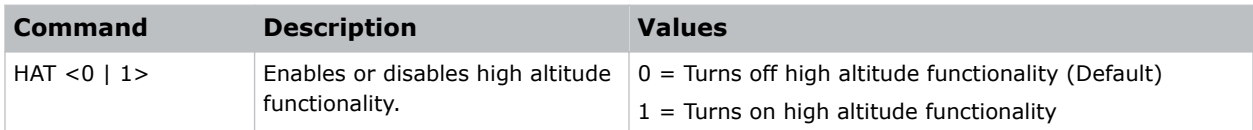

#### **Examples**

```
Turn on high altitude functionality:
(HAT 1)
```
# **HDR–HDR**

Increases the dynamic range to see the full spectrum of the image.

In other words, after enabling this function, details are visible in the dark while the bright parts of the image are still visible.

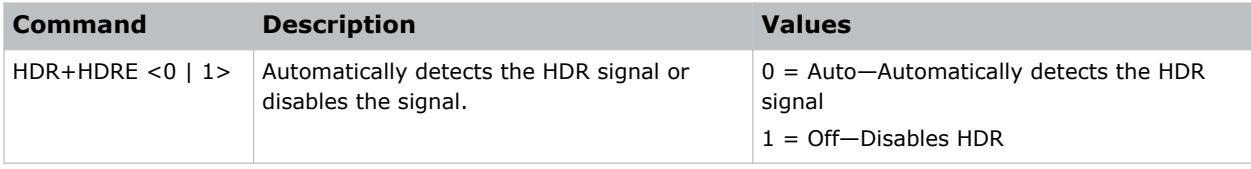

<span id="page-28-0"></span>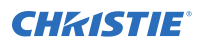

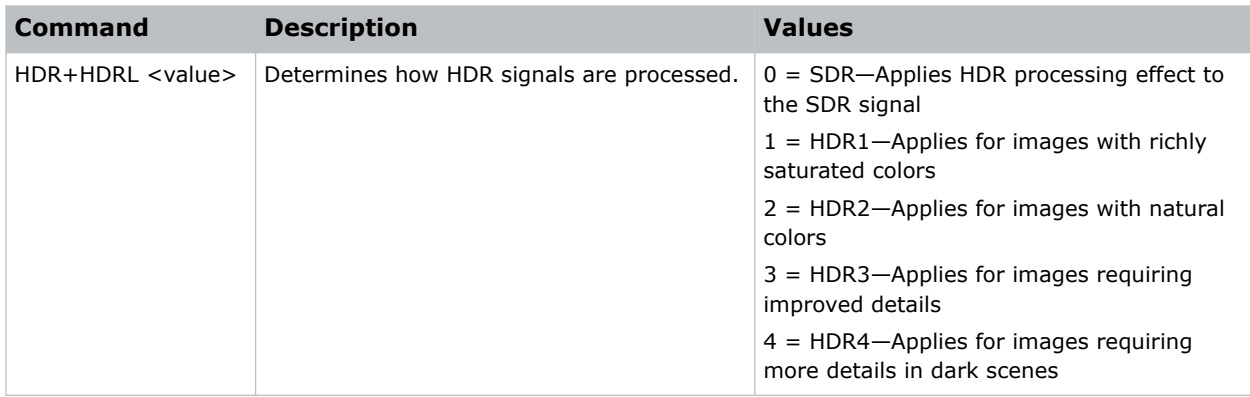

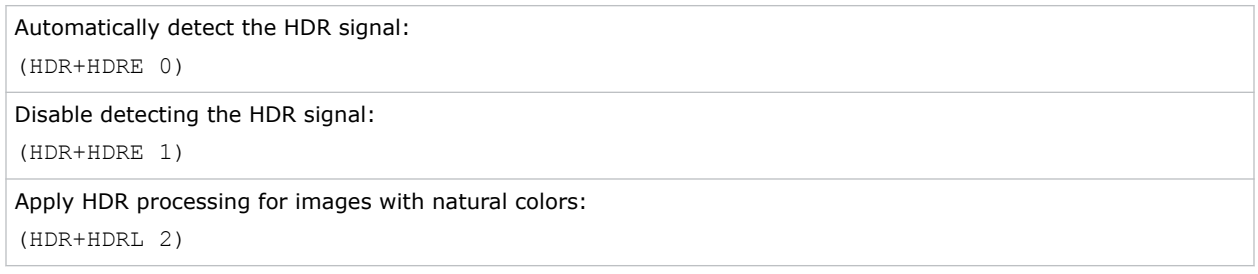

# **HKS–Hot Key Settings**

Assigns different functions to the infrared remote hot key.

# **Commands**

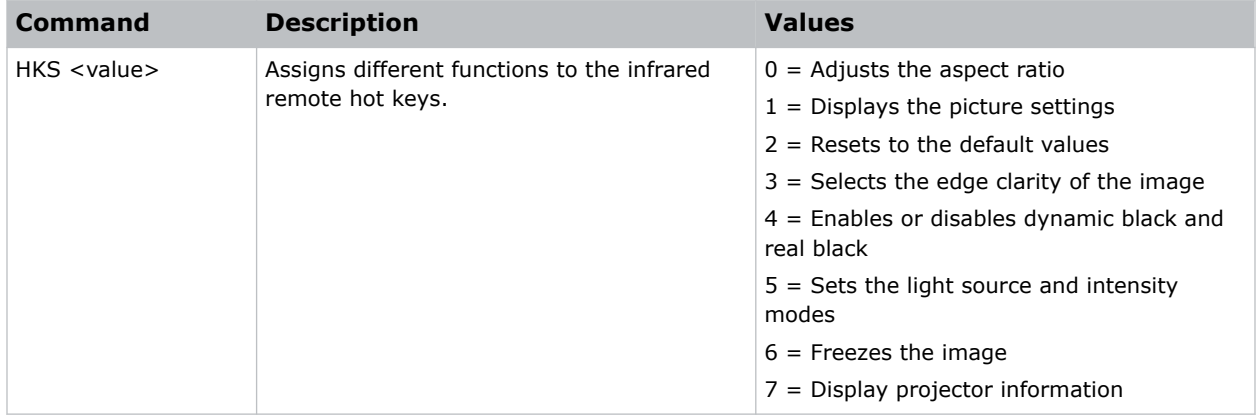

### **Examples**

Set the infrared remote hot key to freeze the screen: (HKA 6)

# <span id="page-29-0"></span>**HOR–Horizontal Position**

Moves the horizontal position of the image left or right.

When applying this function, some of the active area is blank. Increase the value to move the active image to the right.

# **Commands**

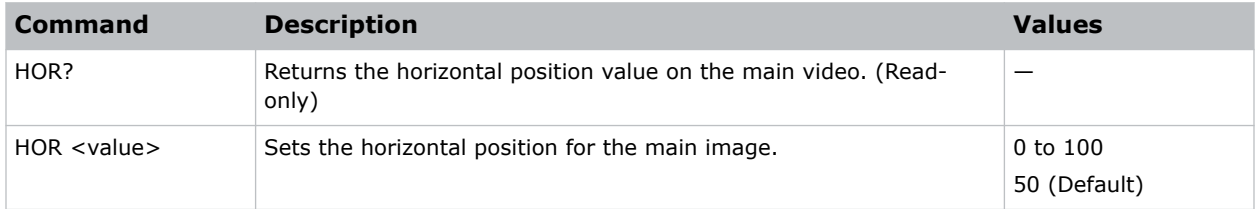

### **Examples**

```
Move the starting point of the input capture to 50:
(HOR 50)
```
# **HPC–Horizontal Pincushion**

Corrects the distortion created when the left and right sides of the image bends inwards to the center of the display.

#### **Commands**

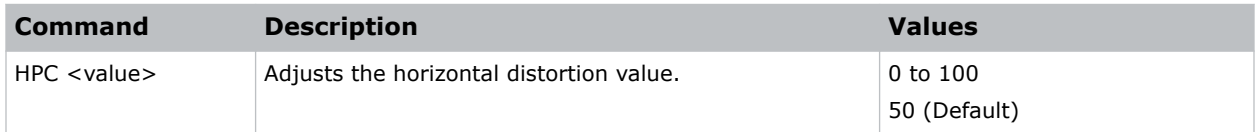

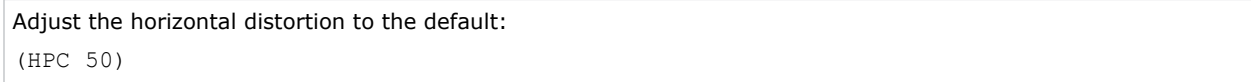

# <span id="page-30-0"></span>**HSG–Color Enhancement**

Applies preset color enhancements.

### **Commands**

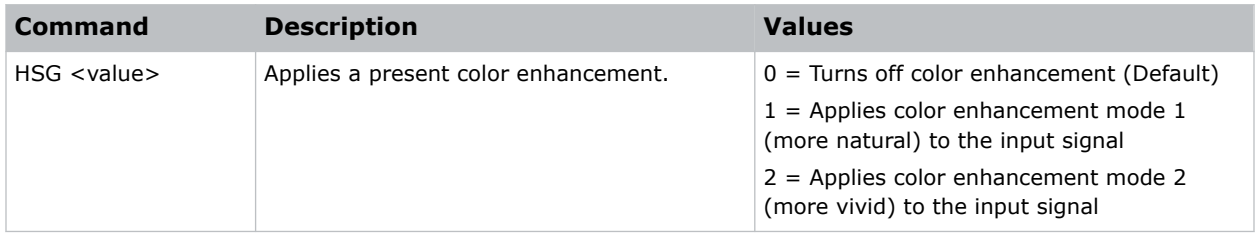

### **Examples**

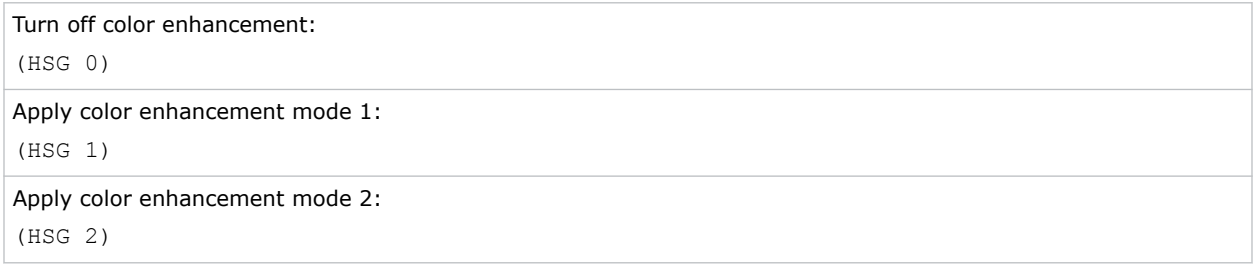

# **ICI–Communications Info**

Displays the current settings for the communication information such as the projector's IP address, subnet, and so on.

Returns communications information in read-only mode.

### **Commands**

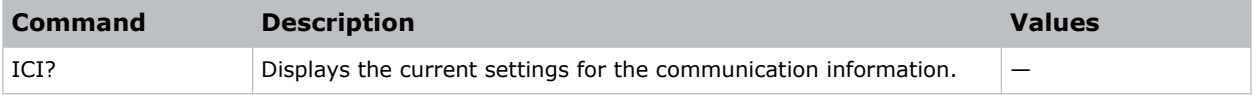

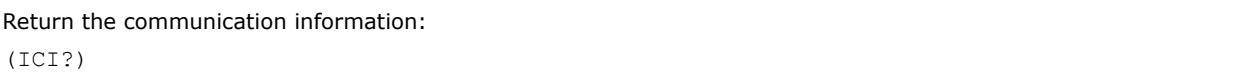

# <span id="page-31-0"></span>**ILI–Light Source Info**

Displays the light source information such as projector hours and laser diode (LD) hours.

# **Commands**

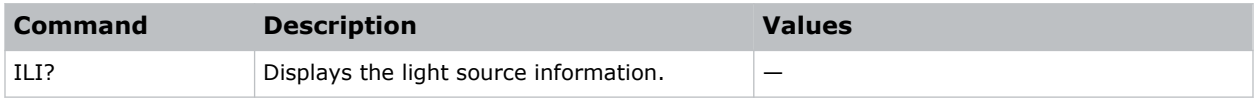

### **Examples**

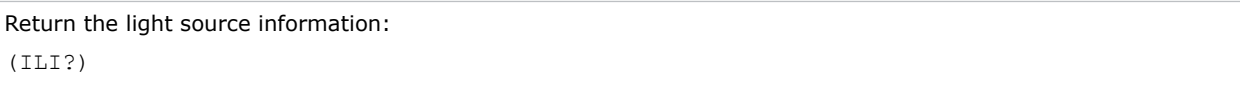

# **IRC–IR Control**

Enables or disables the IR sensors.

### **Commands**

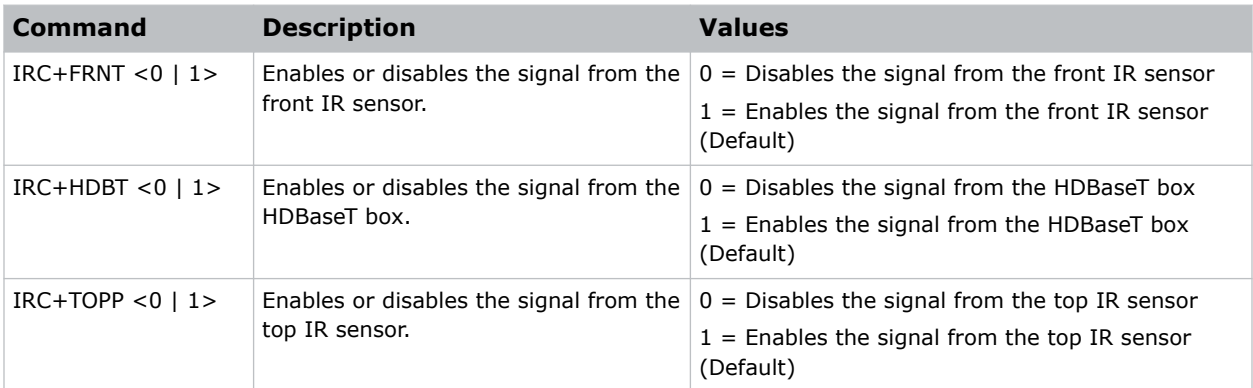

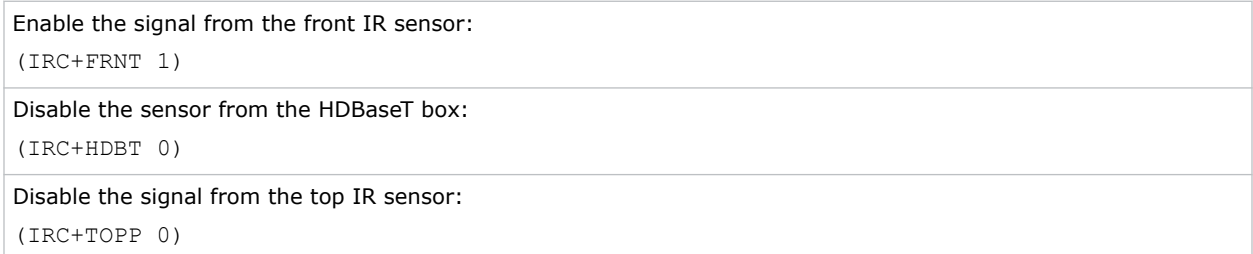

# <span id="page-32-0"></span>**ITP–Test Pattern**

Displays a test pattern.

# **Commands**

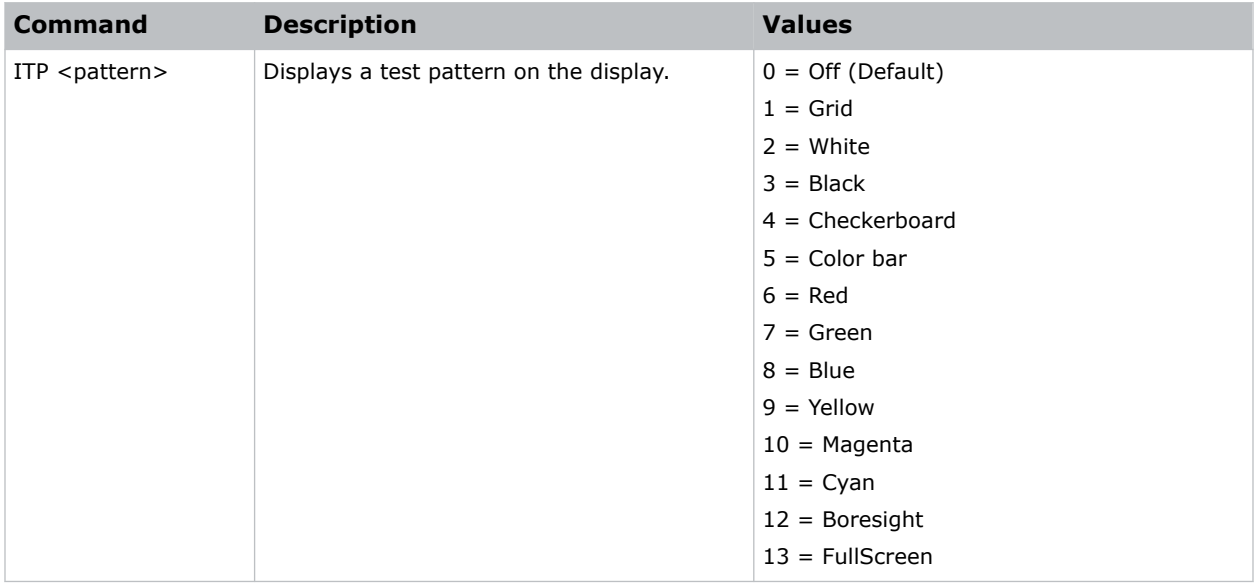

### **Examples**

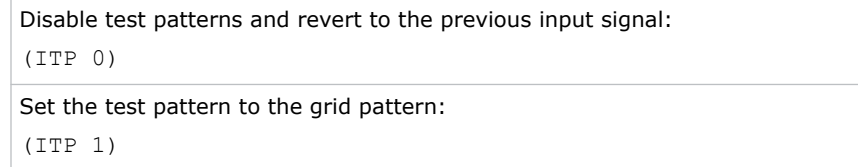

# **KBL–Keypad Backlight**

Determines if the keypad is backlit or not and for how long.

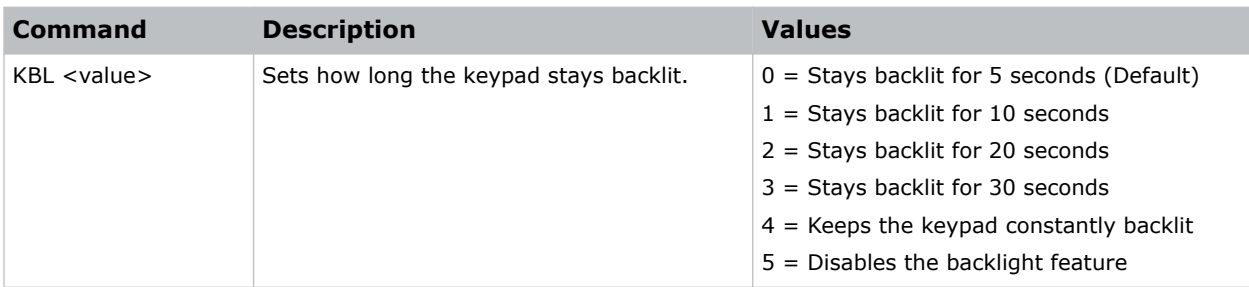

<span id="page-33-0"></span>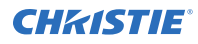

Backlight the keypad for 20 seconds: (KBL 2) Disable the backlight feature:

(KBL 0)

# **KEY–Key Mode Emulator**

Uses key codes to emulate button presses on the infrared remotes or wired keypads.

### **Commands**

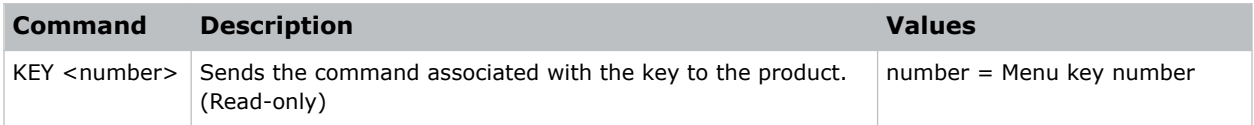

### **Examples**

Send menu key 17 to the projector and displays the menu on the on-screen display: (KEY 17)

# **LCB–Lens Motor Calibration**

Calibrates the lens mount system for each of the four lens axes (horizontal, vertical, zoom, and focus) to determine home positions, the motor travel ranges, and the motor backlash values.

### **Commands**

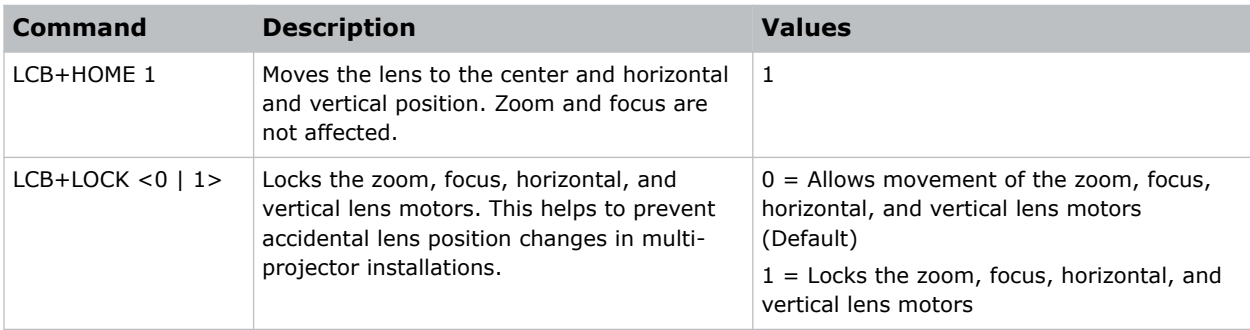

#### **Examples**

Center the lens: (LCB+HOME 1)

<span id="page-34-0"></span>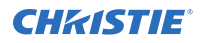

Lock the zoom, focus, horizontal, and vertical lens motors: (LCB+LOCK 1)

# **LCE–Last Serial Command Error**

Displays the last serial command error.

#### **Commands**

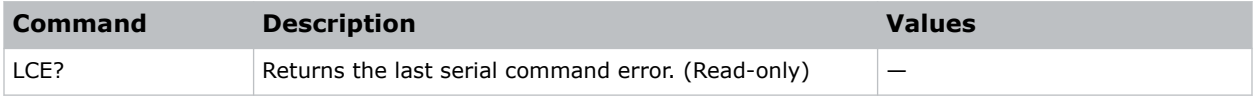

# **LDI–Laser Diode Information**

Displays the information of each laser diode bank including its voltage and temperature.

#### **Commands**

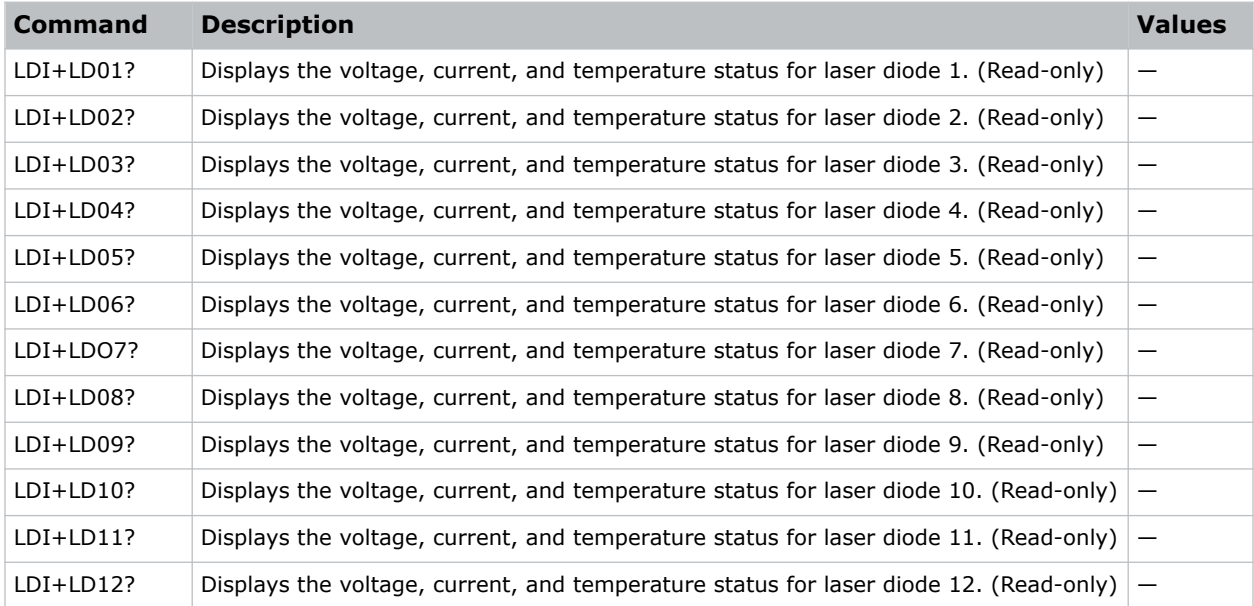

#### **Examples**

Display the information for the laser diode bank 1: (LDI+LD01)

# <span id="page-35-0"></span>**LET–Lens Type**

Sets the correct lens type to have the correct offset range.

# **Commands**

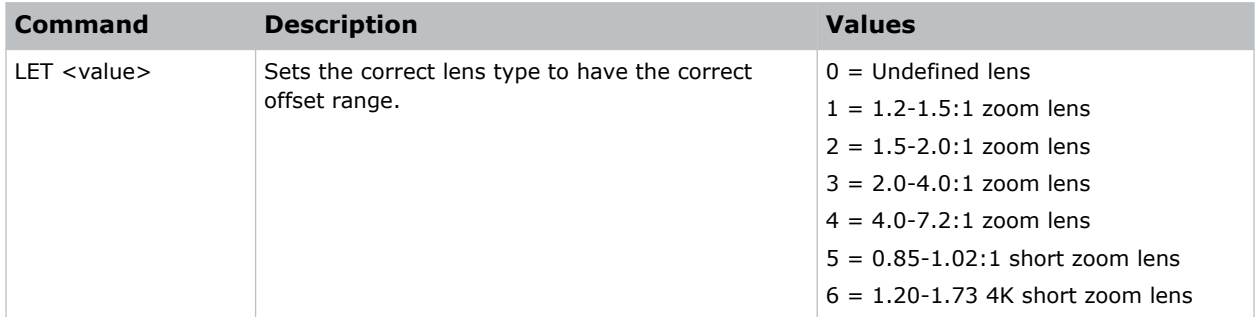

### **Examples**

```
Set the lens type to the 1.2-1.5:1 zoom lens:
(LET 1)
Set the lens type to the 1.5-2.0:1 zoom lens:
(LET 3)
Set the lens type to the 1.20-1.73 4K short zoom lens:
(LET 6)
```
# **LHO–Lens Shift Horizontal**

Adjusts the horizontal lens offset.

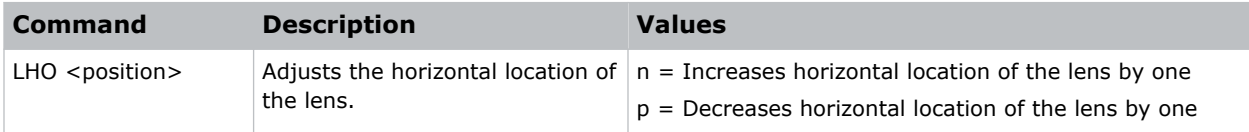

# <span id="page-36-0"></span>**LLM–Low Latency Mode**

Enables or disables the low latency mode for streaming media to minimize the input lag.

# **Commands**

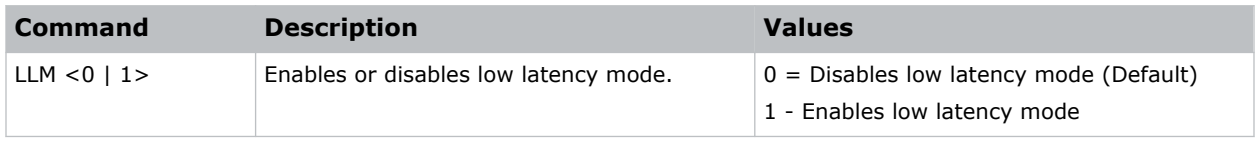

### **Examples**

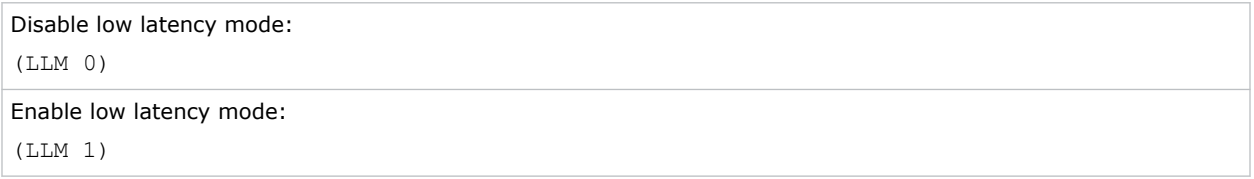

# **LRR–L/R Reference**

Sets the left/right (L/R) reference for the projector.

#### **Commands**

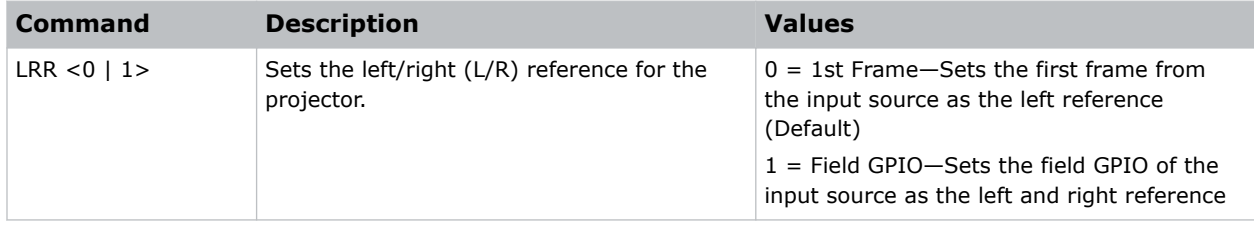

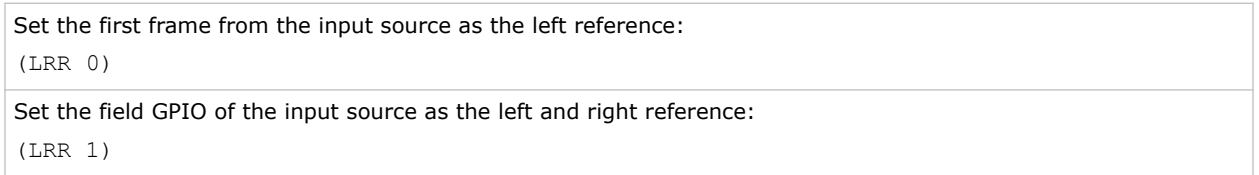

# <span id="page-37-0"></span>**LMA–Lens Memory Apply Position**

Applies the lens position according to the chosen lens memory position.

# **Commands**

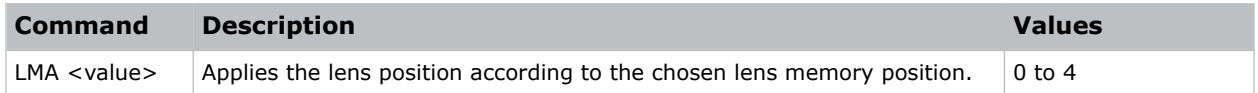

#### **Examples**

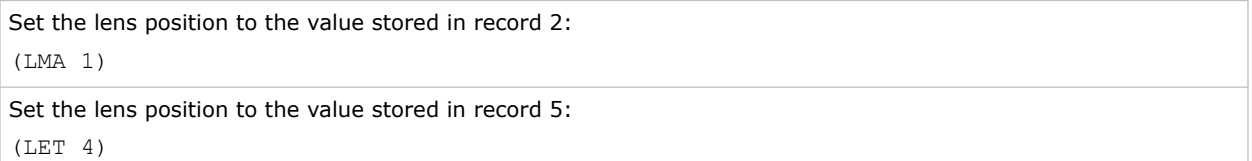

# **LMS–Lens Memory Save Current Position**

Saves the current lens position to the projector memory.

### **Commands**

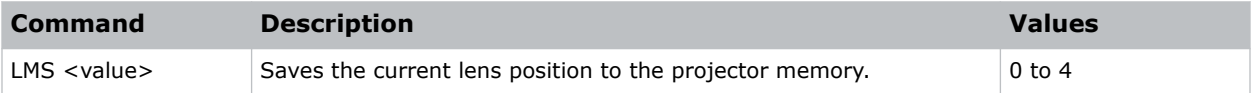

### **Examples**

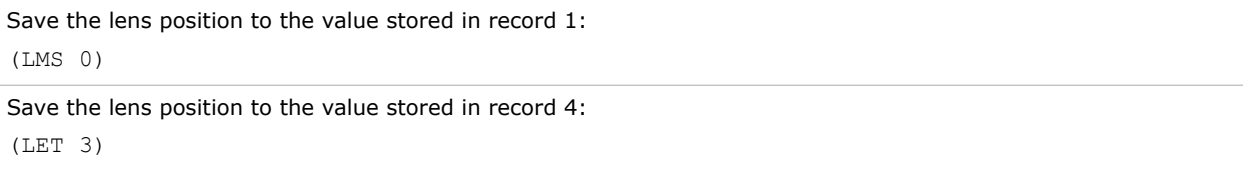

# **LOC–Localization Language**

Sets the language for the on-screen display (OSD).

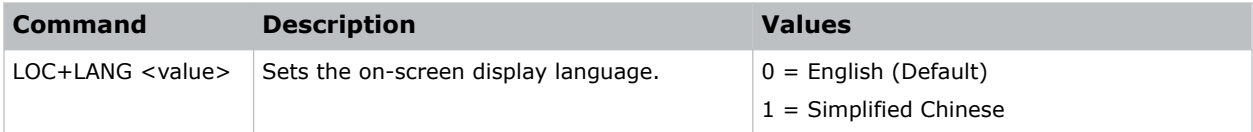

<span id="page-38-0"></span>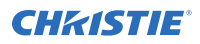

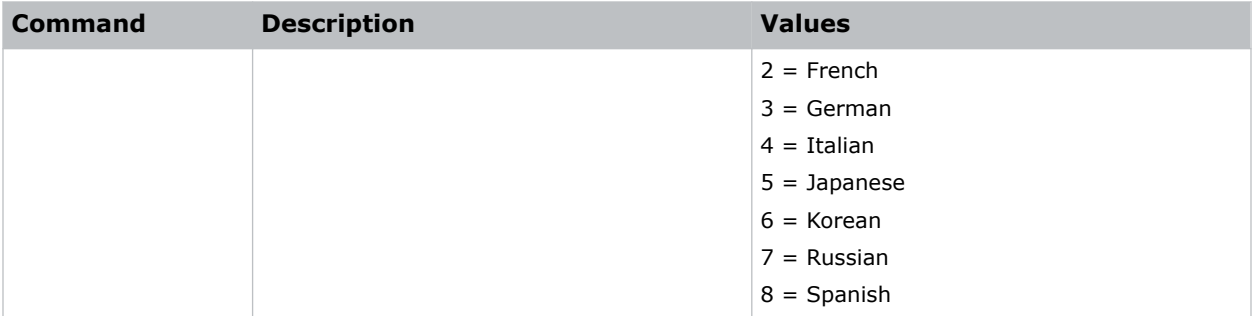

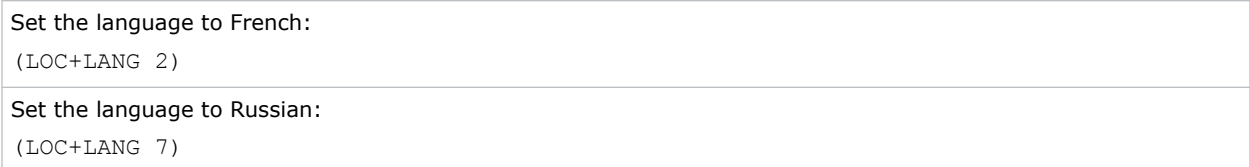

# **LOL–Lights Out Signal Level**

Sets the signal level for lights out for the RealBlack feature.

#### **Commands**

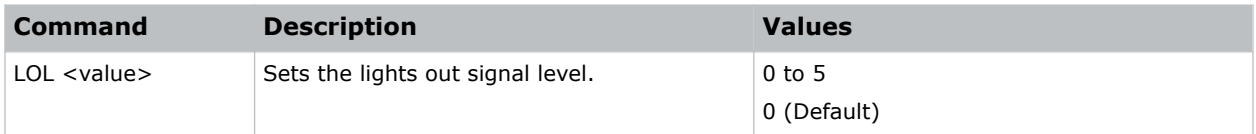

# **Examples**

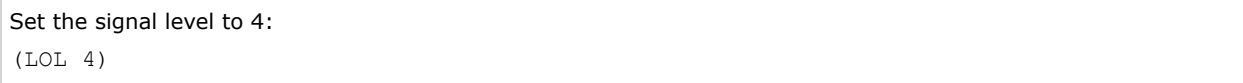

# **LOT–Lights Out Timer**

Sets a timer for lights out for the RealBlack feature.

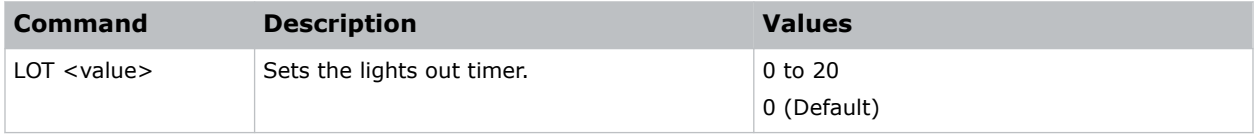

<span id="page-39-0"></span>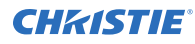

```
Set a timer to turn off the lights in 20 seconds:
(LOT 20)
```
# **LPM–Light Source Mode**

Sets the light source and intensity modes.

### **Commands**

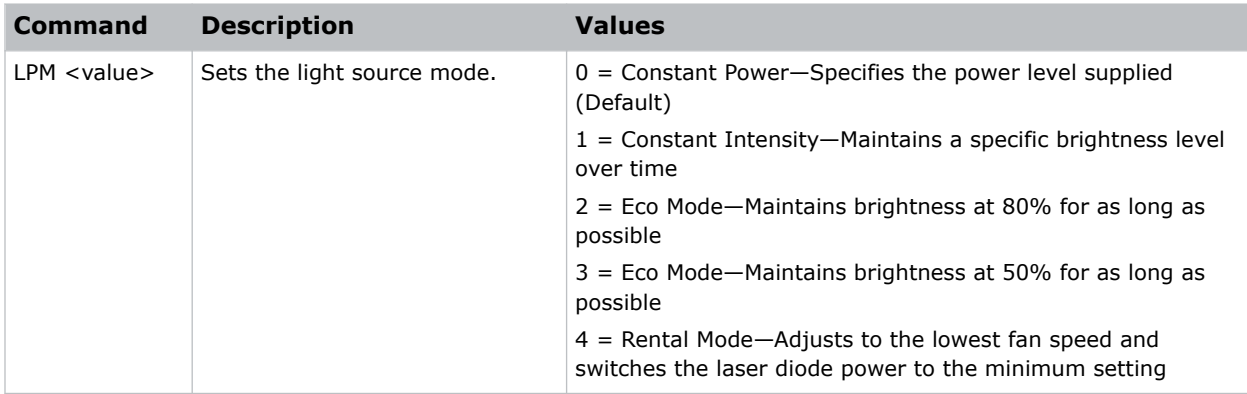

### **Examples**

```
Maintain the light source with 50% brightness for as long as possible:
(LPM 3)
```
# **LPP–Constant Power**

Sets the value of the laser diode power.

### **Commands**

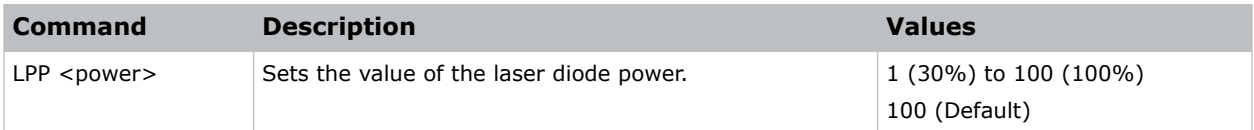

#### **Examples**

Set the laser diode power to 30%: (LPP 1)

# <span id="page-40-0"></span>**LSE–Last System Error**

Retrieves the last recorded system error.

# **Commands**

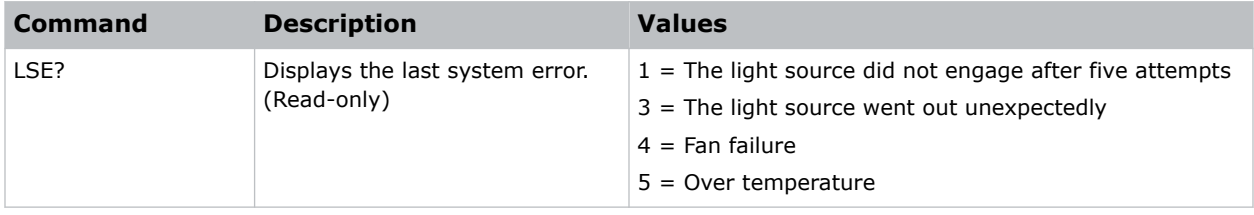

# **LVO–Lens Shift Vertical**

Adjusts the vertical lens offset.

### **Commands**

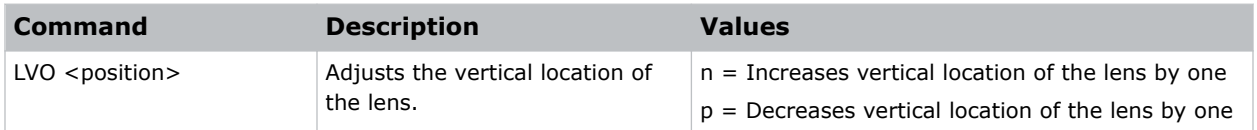

# **MBE–Message Box Enable**

Enables or disables the displaying of groups of message boxes on the on-screen display.

#### **Commands**

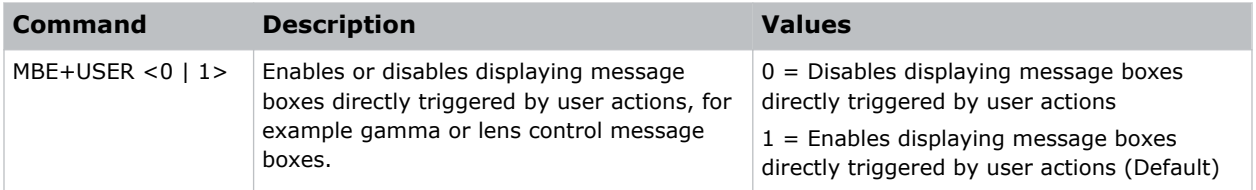

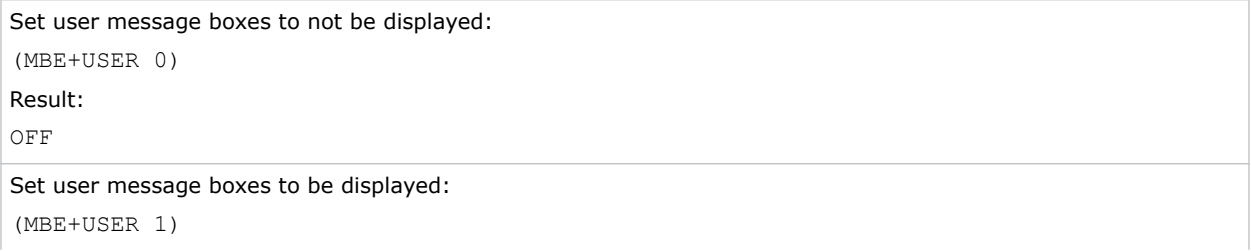

<span id="page-41-0"></span>Result:

ON

# **MIF–Main (Single) Source Information**

Displays the current settings for the main image input.

### **Commands**

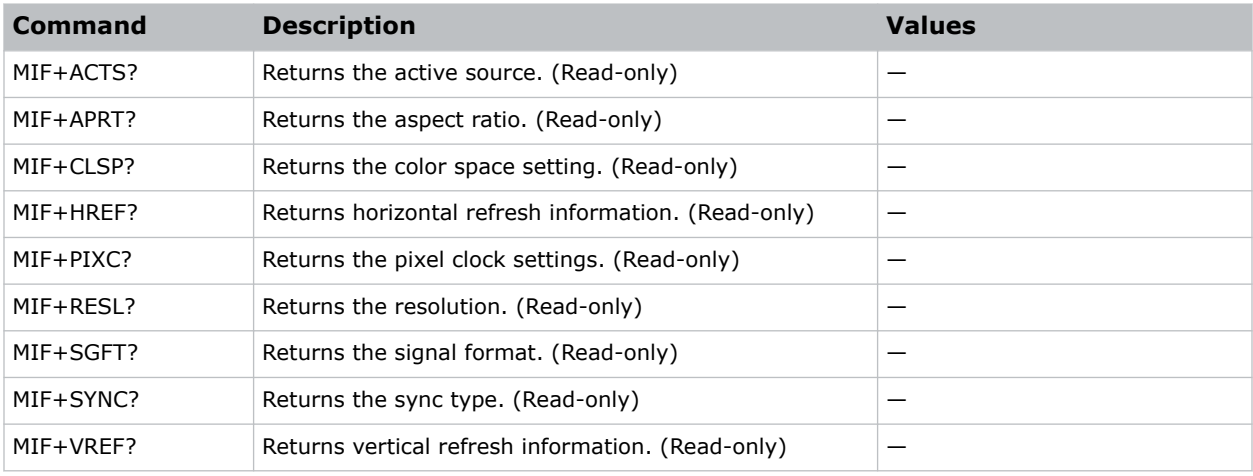

### **Examples**

Return the image resolution: (MIF+RESL?)

# **MMC–Motion Estimate and Motion Compensation**

Improves the video content being displayed.

Motion estimate and motion compensation (MEMC) is a technology used to reduce the energy in the motion-compensated residual frame. It can improve compression performance by accounting for motion of the objects in the video contents and increasing the frame rate from 50 or 60Hz to 100 or 120Hz.

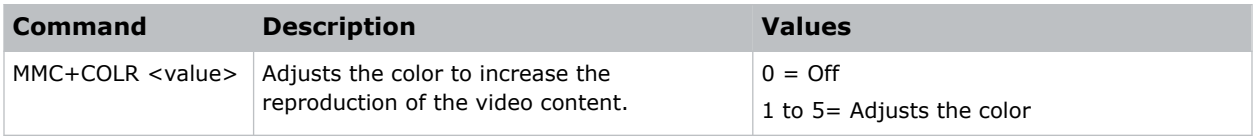

<span id="page-42-0"></span>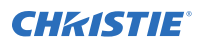

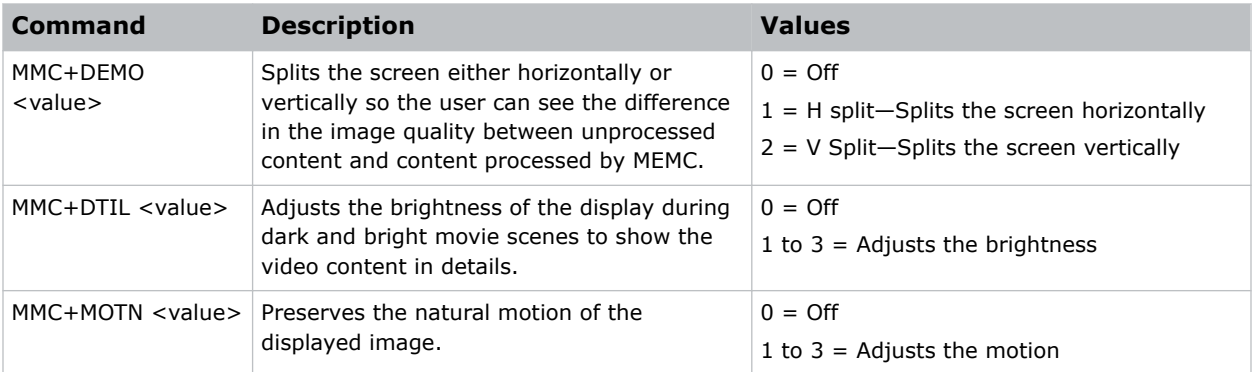

Do not preserve the natural motion of the displayed image:

(MMC+MOTN 0)

Split the screen horizontally to demonstrate unprocessed content and MEMC processed content:

(MMC+DEMO 1)

Increase the brightness of the display:

(MMC+DTIL 3)

# **MSH–Menu Shift Horizontal**

Moves on-screen menus and messages horizontally.

### **Commands**

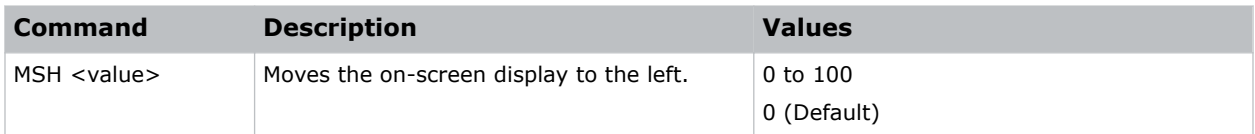

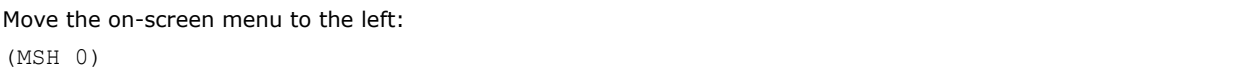

# <span id="page-43-0"></span>**MSV–Menu Shift Vertical**

Changes the vertical position of the menus.

# **Commands**

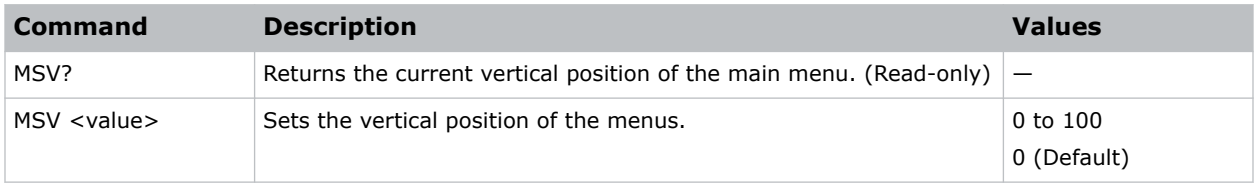

# **Examples**

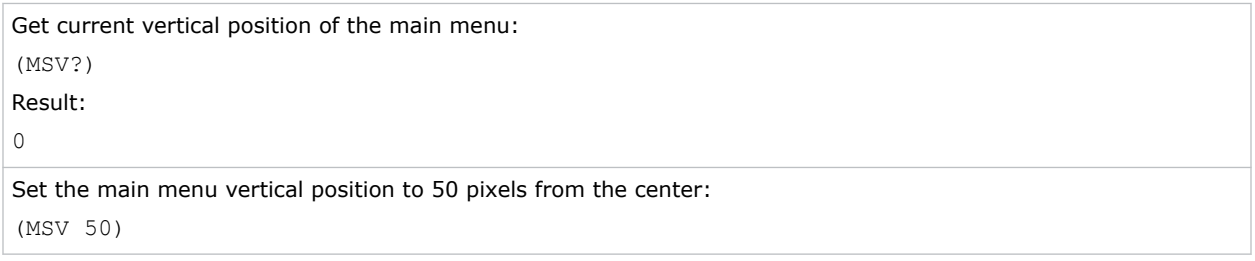

# **MTO–Menu Time Out**

Adjusts the time for on-screen display to disappear.

# **Commands**

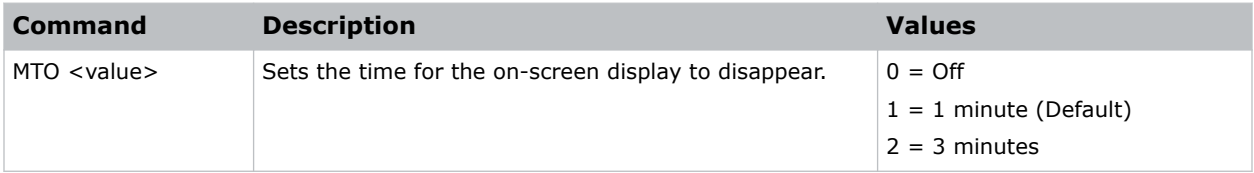

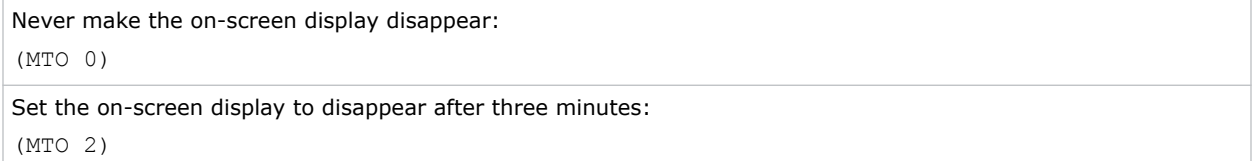

# <span id="page-44-0"></span>**MWF–Manual Warp Filter**

Manually corrects the distorted image.

Image distortion is caused by projection to a curved surface or by lens distortion.

### **Commands**

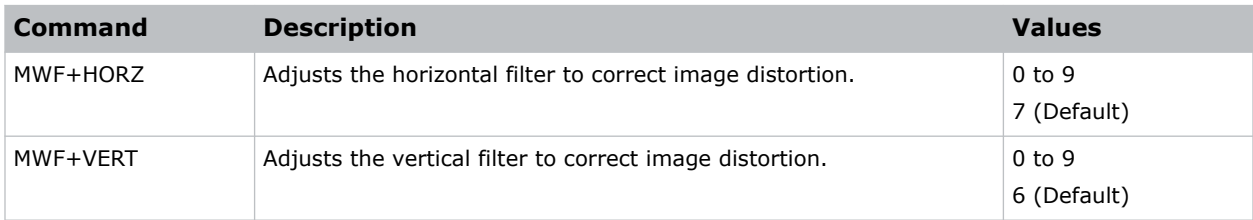

# **NET–Network Setup**

Modifies the network setup for this device.

# **Commands**

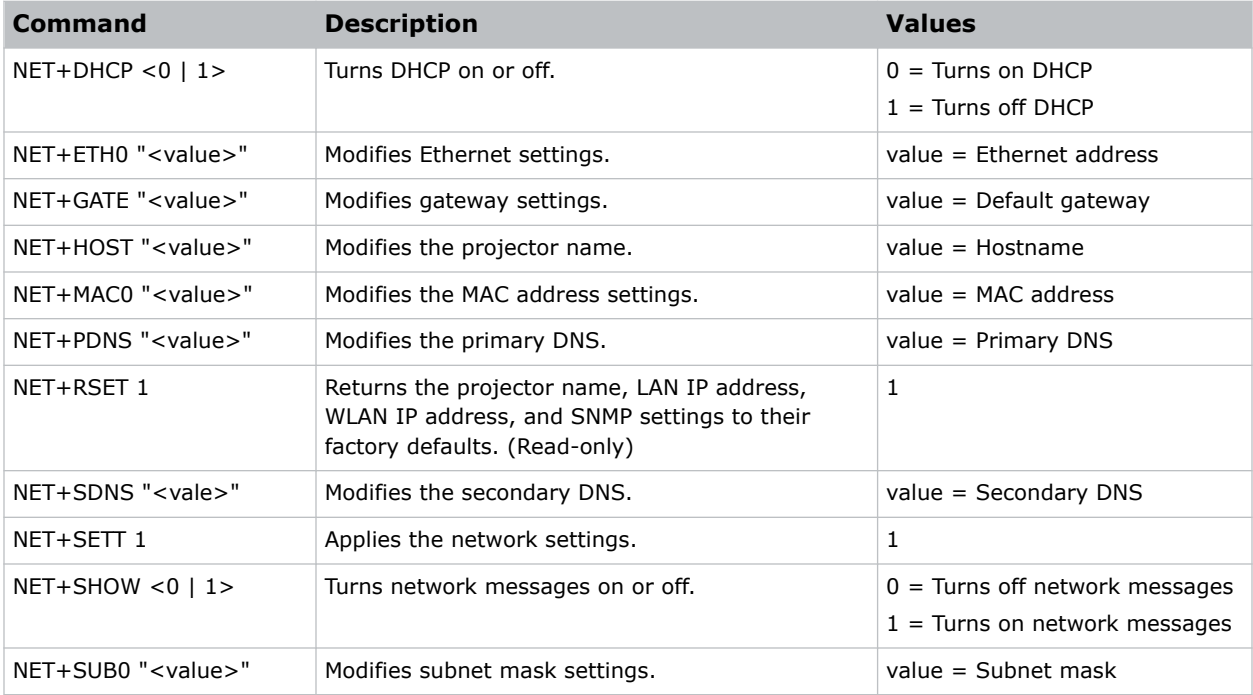

### **Examples**

Turn DHCP off:

(NET+DHCP 1)

<span id="page-45-0"></span>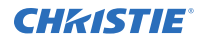

#### Set the MAC address to 00:E0:47:01:02:3C:

(NET+MAC0 "00:E0:47:01:02:3C")

Turn network messages on:

(NET+SHOW 1)

Set the Ethernet address to 192.168.000.001:

(NET+ETH0 "192.168.000.001")

Reset to the default settings:

(NET+RSET 1)

Set the subnet mask to 255.255.255.000:

(NET+SUB0 "255.255.255.000")

# **NTW–Wireless Network**

Modifies the wireless network settings.

### **Commands**

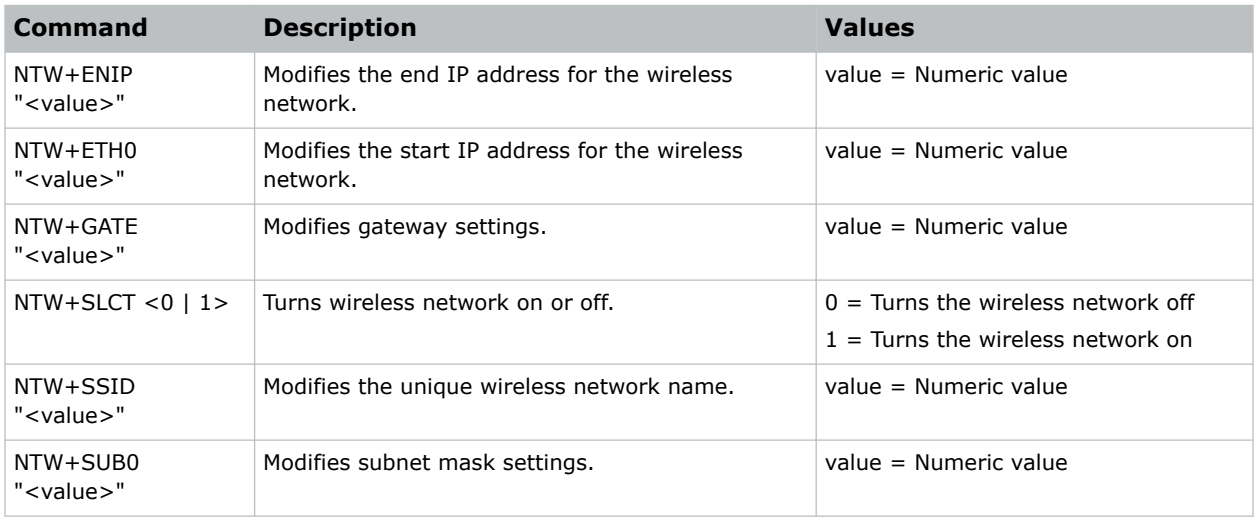

#### **Examples**

Set the IP address to 192.168.000.001: (NET+ETH0 "192.168.000.001")

Set the MAC address to 00:E0:47:01:02:3C: (NET+MAC0 "00:E0:47:01:02:3C")

Turn the wireless LAN on:

(NTW+SLCT 1)

Set the subnet mask to 255.255.255.000:

<span id="page-46-0"></span>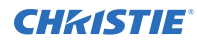

(NET+SUB0 "255.255.255.000")

# **OSD–On Screen Display**

Displays or hides the on-screen display.

#### **Commands**

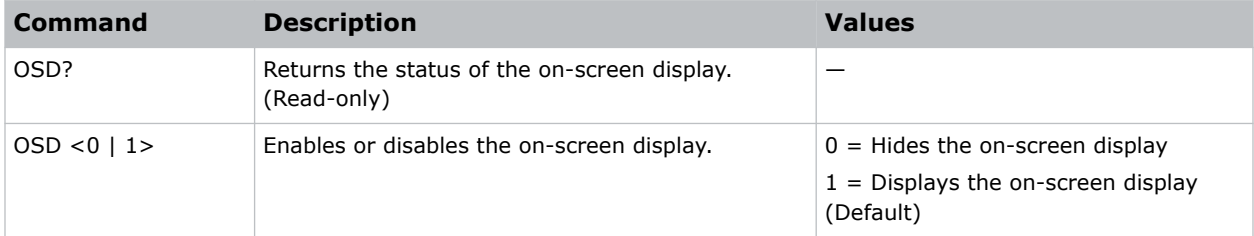

### **Examples**

```
Get the current state of the on-screen display:
(OSD?)
Hide the on-screen display:
(OSD 0)
```
# **OST–OSD Transparency**

Changes the transparency of on-screen menus and messages.

# **Commands**

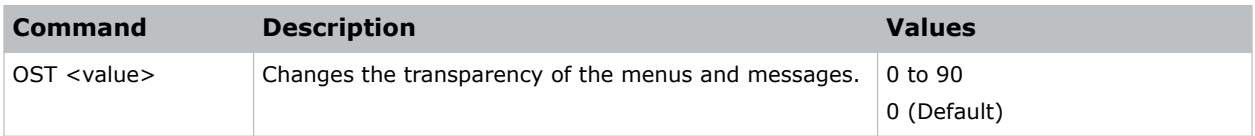

```
Turn off the transparency:
(OST 0)
```
# <span id="page-47-0"></span>**PCG–Change Pin**

Changes the personal identification number (PIN) on a projector.

### **Commands**

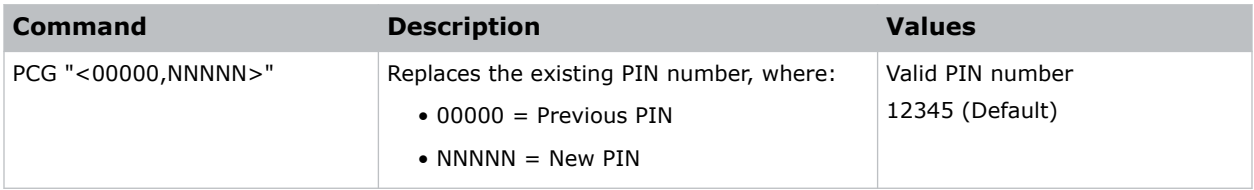

#### **Examples**

```
Replace the default PIN number with a new PIN:
(PCG "12345,78564")
```
# **PHS–Picture-in-Picture Horizontal Size**

Sets the size (width) of the picture-in-picture/picture-by-picture window.

The active portion of the input signal, as determined by blanking controls, is scaled to fit into the picture-in-picture window.

### **Commands**

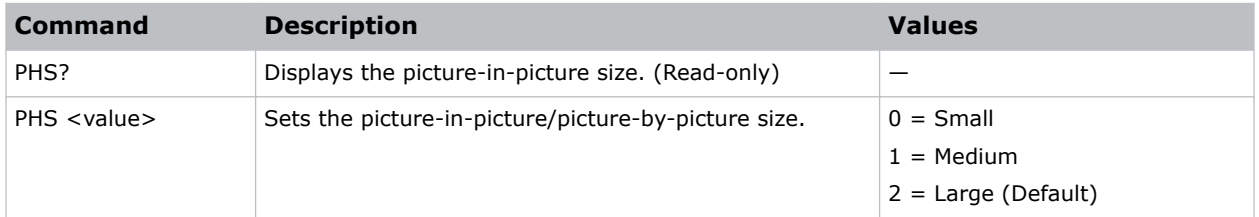

#### **Examples**

```
Set the picture-in-picture size to large:
(PHS 2)
```
# **PIF–Projector Information**

Displays information about the projector.

This command is only available when the projector is in service mode and is read-only.

### <span id="page-48-0"></span>**Commands**

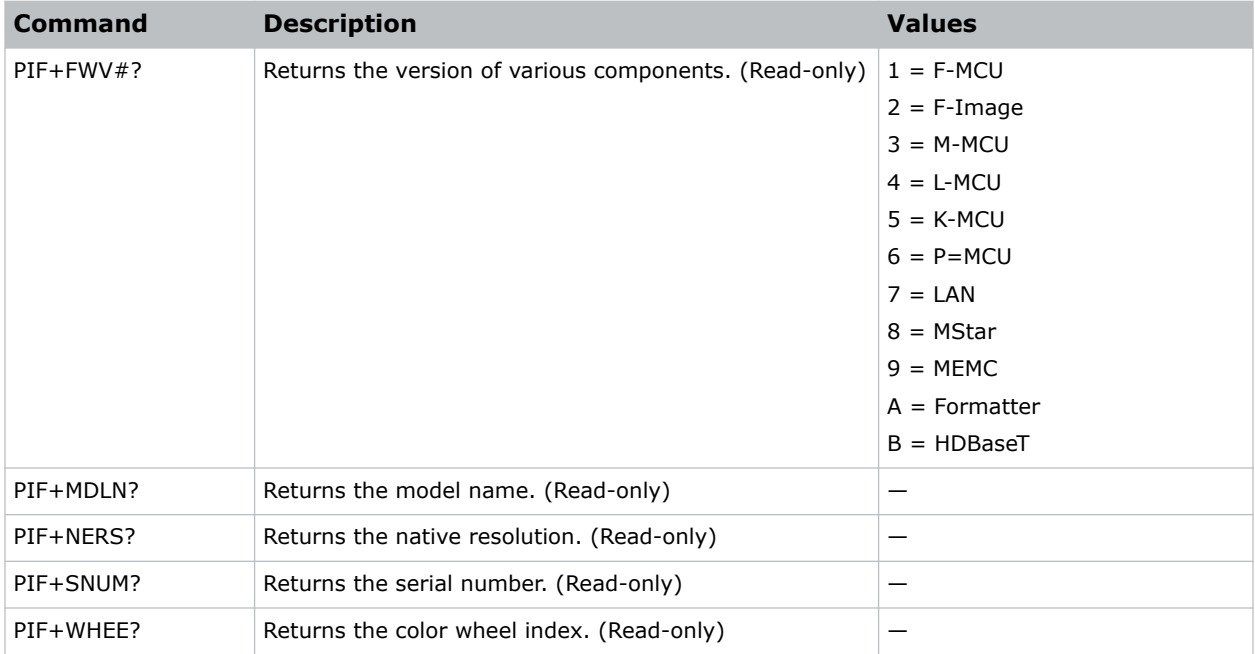

# **PIP–Picture in Picture**

Enables or disables picture-in-picture (PIP)/picture-by-picture (PBP) mode.

### **Commands**

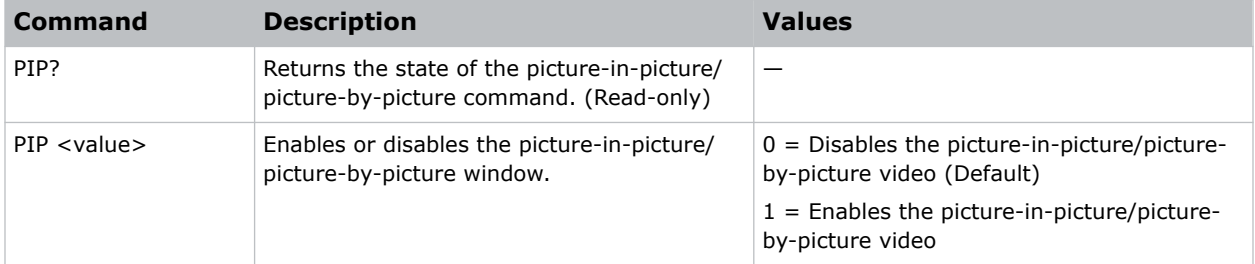

```
Return the state of the picture-in-picture/picture-by-picture command:
(PIP?)
Disable picture-in-picture/picture-by-picture video:
(PIP 0)
Enable picture-in-picture/picture-by-picture video:
(PIP 1)
```
# <span id="page-49-0"></span>**PIV–PIN Protect**

Activates password protection on the projector, where a personal identification number (PIN) must be provided before an image can be displayed.

# **Commands**

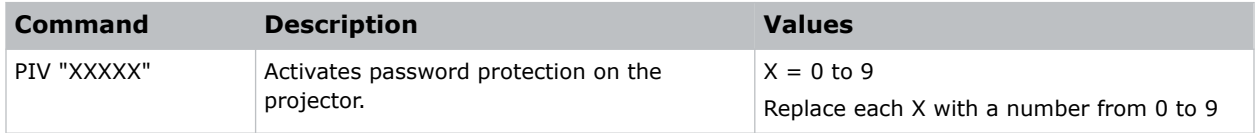

### **Examples**

```
Set the PIN to 33445:
(PIV "33445")
```
# **PPP–Main Layout**

Chooses a preset location for the picture-in-picture and picture-by-picture window.

Note the following:

- The Location settings adjust the position of the window.
- Blanking is not affected.
- While in split screen mode, several channel controls that resize image are disabled.

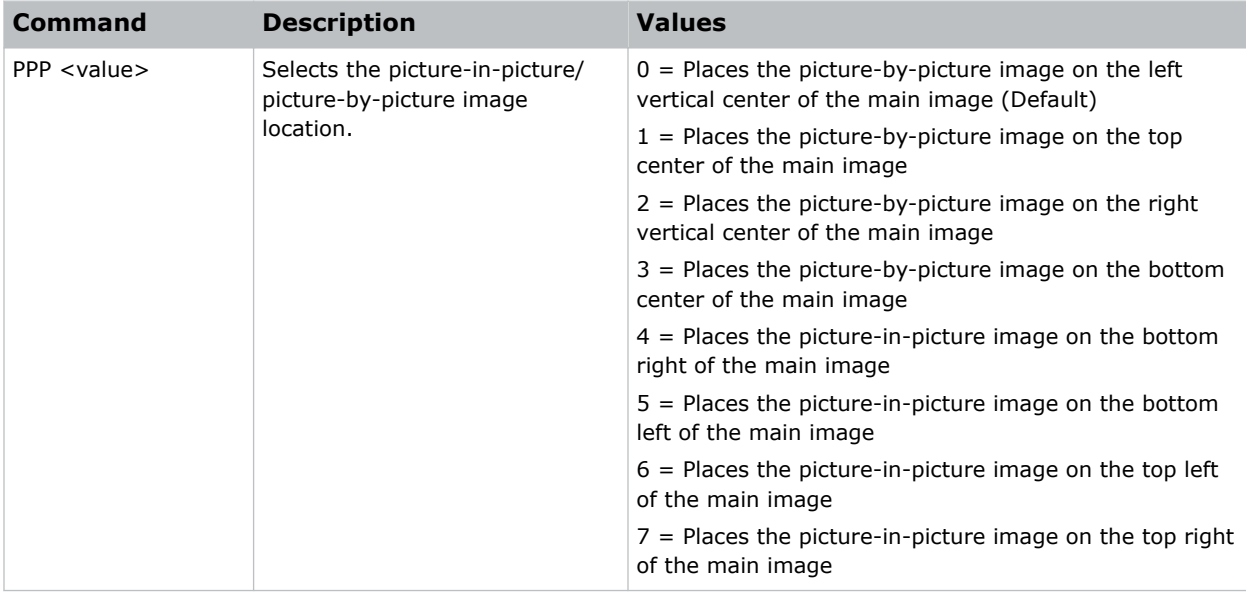

<span id="page-50-0"></span>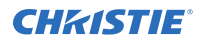

Set the picture-by-picture image on the bottom of the main image:

(PPP 1)

```
Set the picture-by-picture image on the top-left corner of the image:
(PPP 6)
```
# **PPS–Picture-in-Picture/Picture-by-Picture Swap**

Swaps the current main and picture-in-picture/picture-by-picture inputs, regardless if valid signals are on either of the inputs.

#### **Commands**

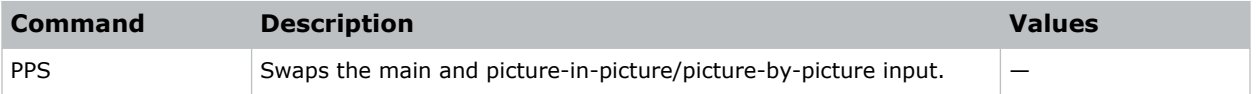

#### **Examples**

```
Swap the main and picture-in-picture/picture-by-picture input.:
(PPS 1)
```
# **PST–Picture Setting**

Changes the picture-related settings for the current source to a set of predefined values.

This command optimizes the projector display for certain conditions, such as presentation, video, 2D high speed, 3D, and so on. Applying this setting affects the following commands:

- Gamma
- **Sharpness**
- White peaking
- Overscan
- Brightness
- Contrast
- Color
- Tint
- Gain—red, green, blue
- Offset—red, green, blue

<span id="page-51-0"></span>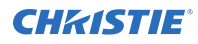

# **Commands**

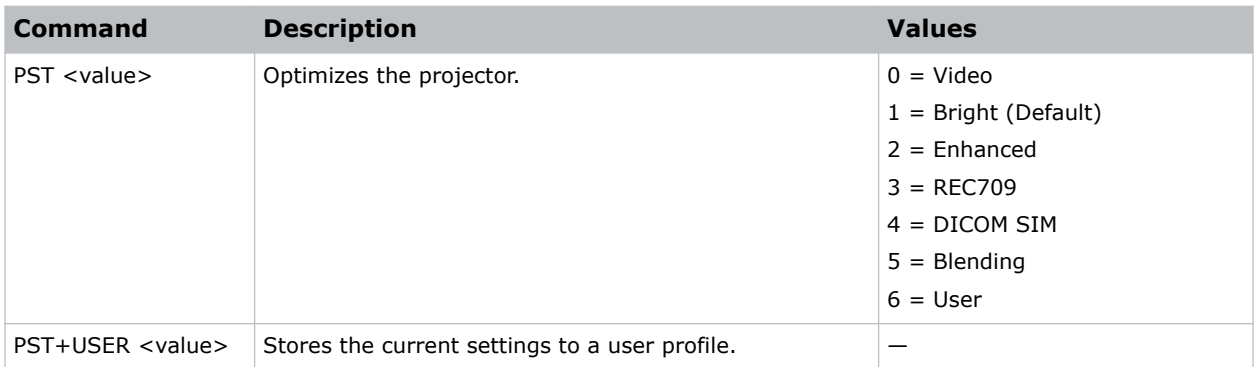

# **Examples**

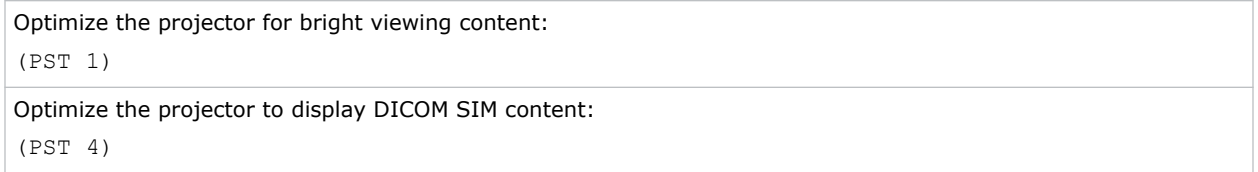

# **PWR–Power**

Changes the power state of the product.

### **Commands**

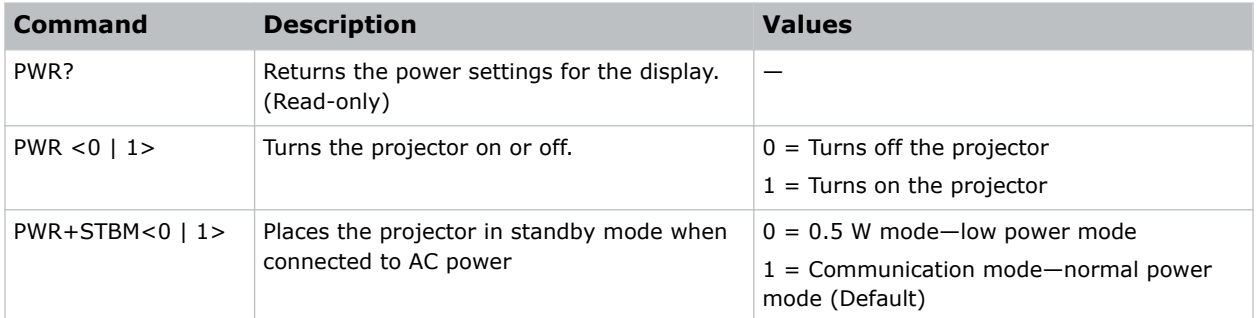

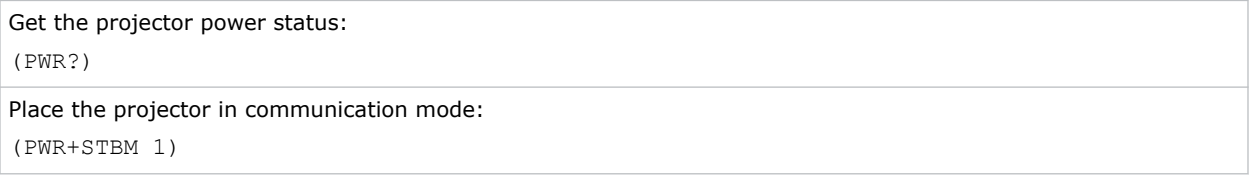

# <span id="page-52-0"></span>**RLC–Light Sensor Calibration**

Performs a calibration of the light sensor.

A calibration must be performed before using in Rental mode or after a laser diode driver has been replaced.

### **Commands**

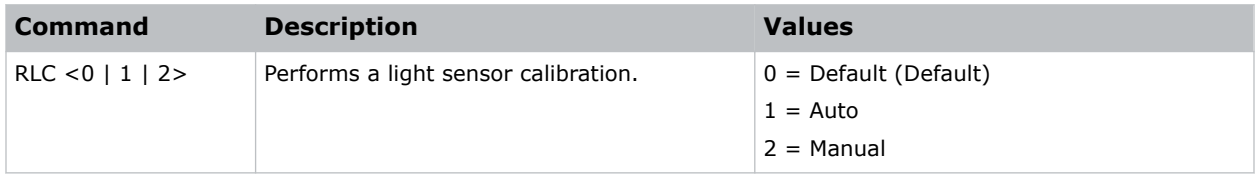

### **Examples**

```
Automatically perform a light sensor calibration:
(RLC 1)
```
# **ROG–Red Gain**

Adds an offset to input red gain settings of an image.

Adjusting this setting also affects the black and white components of an image.

#### **Commands**

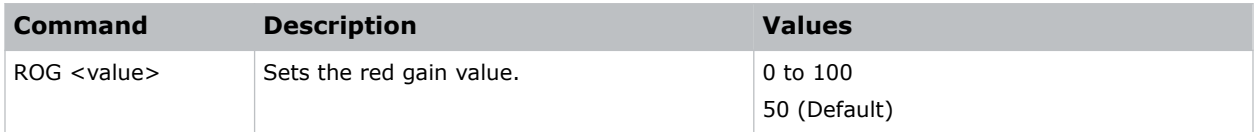

### **Examples**

```
Set the red gain value to 50:
(ROG 50)
```
# **ROO–Red Offset**

Adjusts the red offset of an image.

Adjusting this setting also affects the black and white components of an image.

<span id="page-53-0"></span>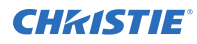

### **Commands**

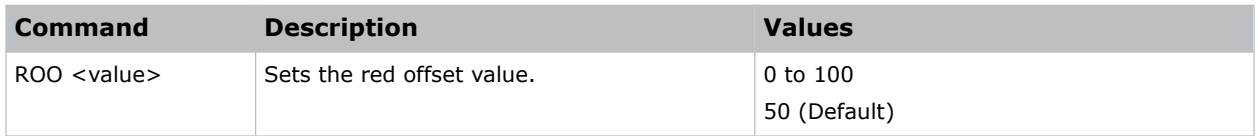

### **Examples**

Set the red offset value to 50: (ROO 50)

# **SBL–Status LED**

Turns the status LED on or off.

#### **Commands**

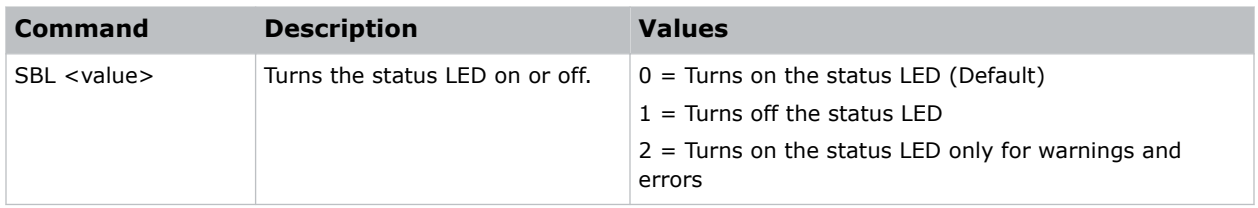

#### **Examples**

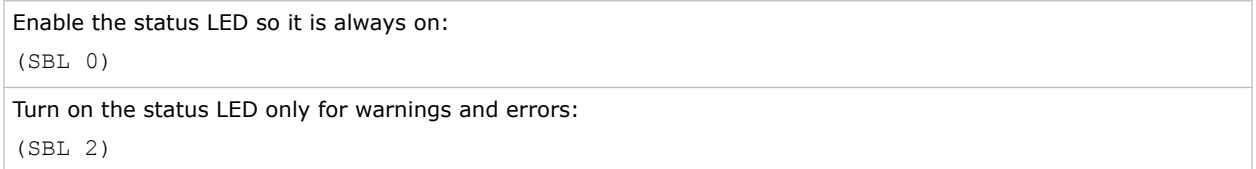

# **SEC–Serial Port Echo**

Controls whether the serial port echoes characters.

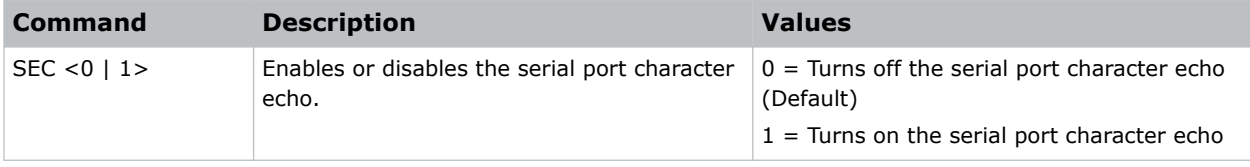

<span id="page-54-0"></span>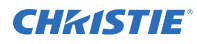

Disable the serial port character echo: (SEC 0)

```
Turn on the serial port character echo:
(SEC 1)
```
# **SHU–Shutter**

Opens and closes the shutter.

#### **Commands**

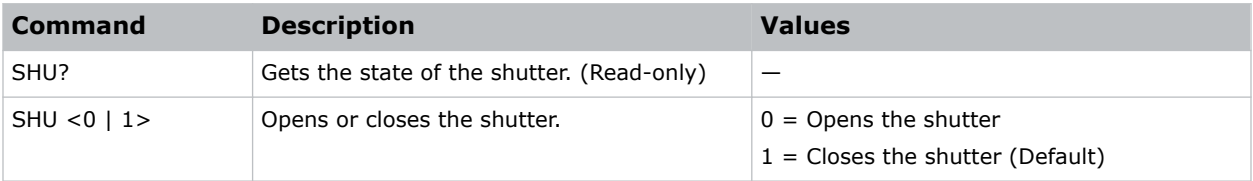

#### **Examples**

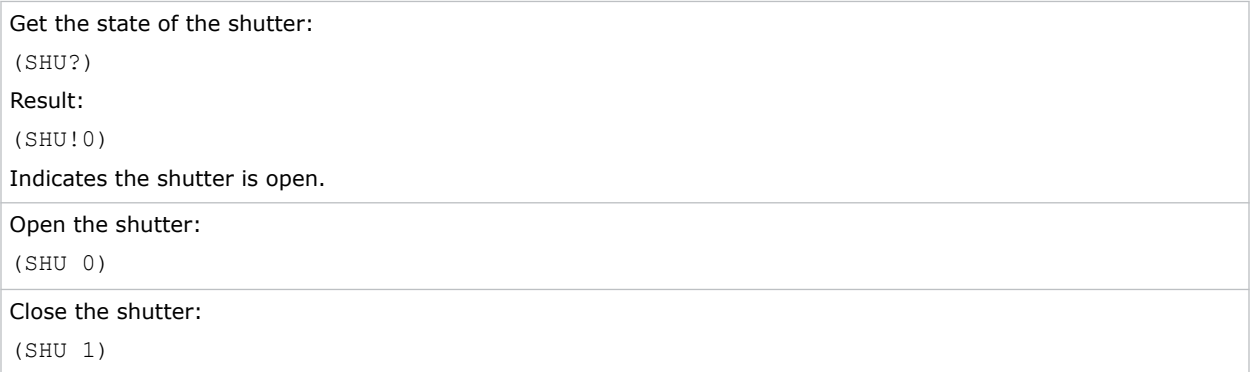

# **SIF–Secondary Source Information**

Displays the current settings for the picture-in-picture/picture-by-picture image input. Returns secondary source information in read-only mode.

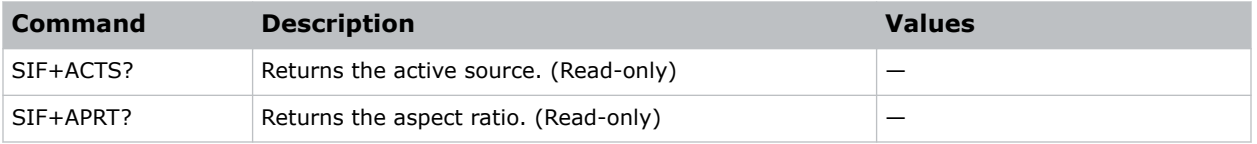

<span id="page-55-0"></span>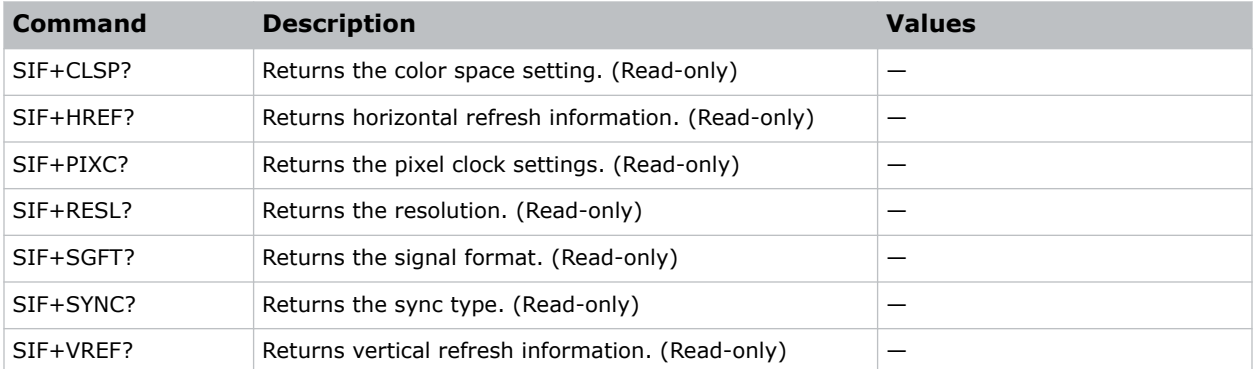

```
Return the image resolution:
(SIF+RESL?)
```
# **SIN–Select Input**

Selects the active input.

# **Commands**

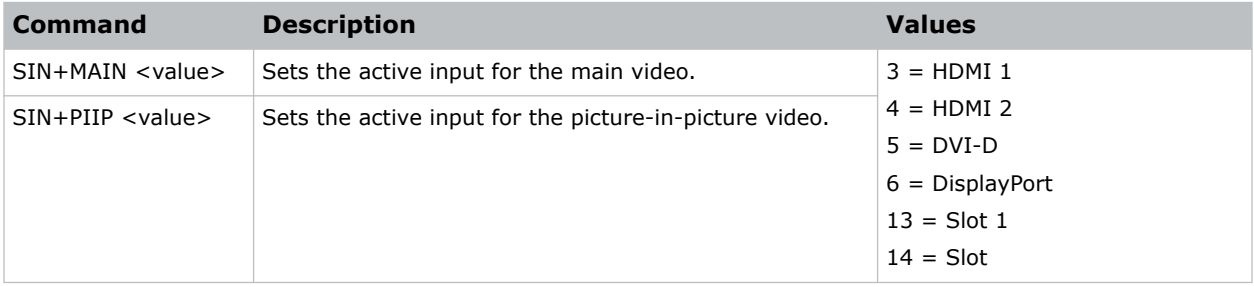

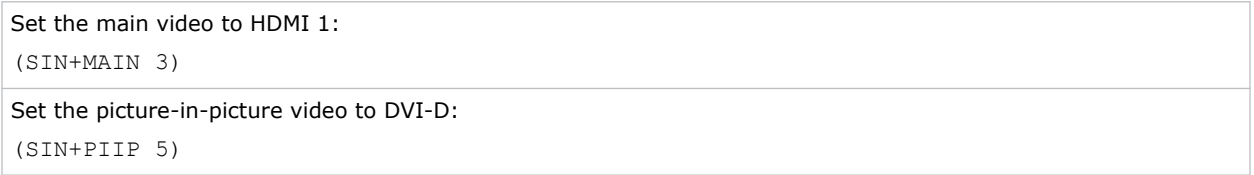

# <span id="page-56-0"></span>**SIV–Serial Command Version**

Displays the serial command version.

# **Commands**

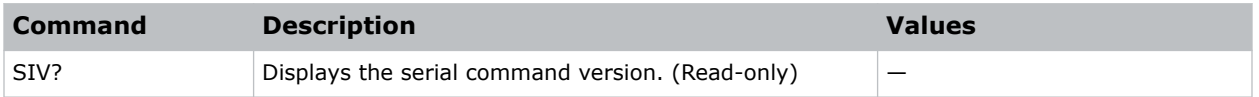

# **SKS–Source Key Function Settings**

Sets the method for searching the input source.

### **Commands**

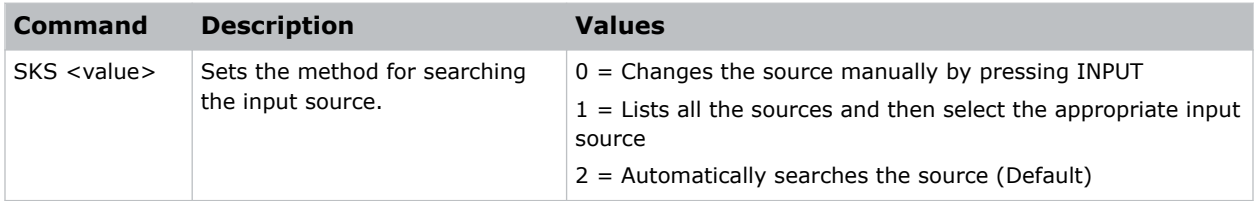

### **Examples**

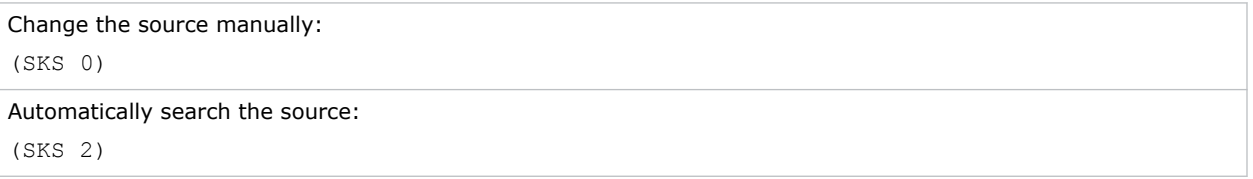

# **SLP–Sleep Timer**

Turns the projector off after a set period of time.

Timing starts when the projector is turned on, or when the sleep timer auto power off function is canceled. Automatic power off only occurs when an image is displayed.

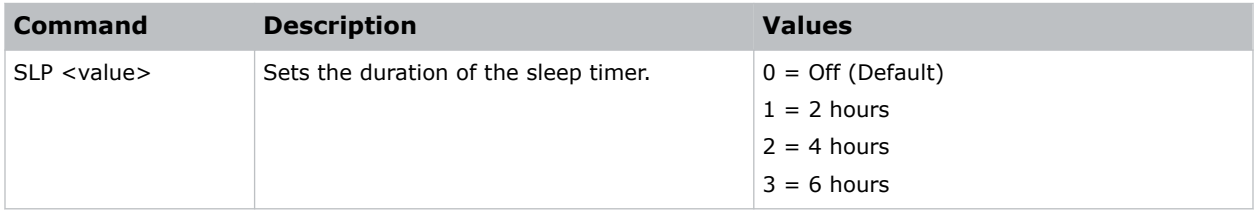

<span id="page-57-0"></span>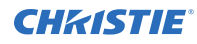

Turn off the sleep timer: (SLP 0) Set the sleep timer duration to 4 hours: (SLP 2)

# **SNS–Source Name Setting**

Changes the source name to a user-defined name.

Subcode availability is determined by your hardware configuration.

### **Commands**

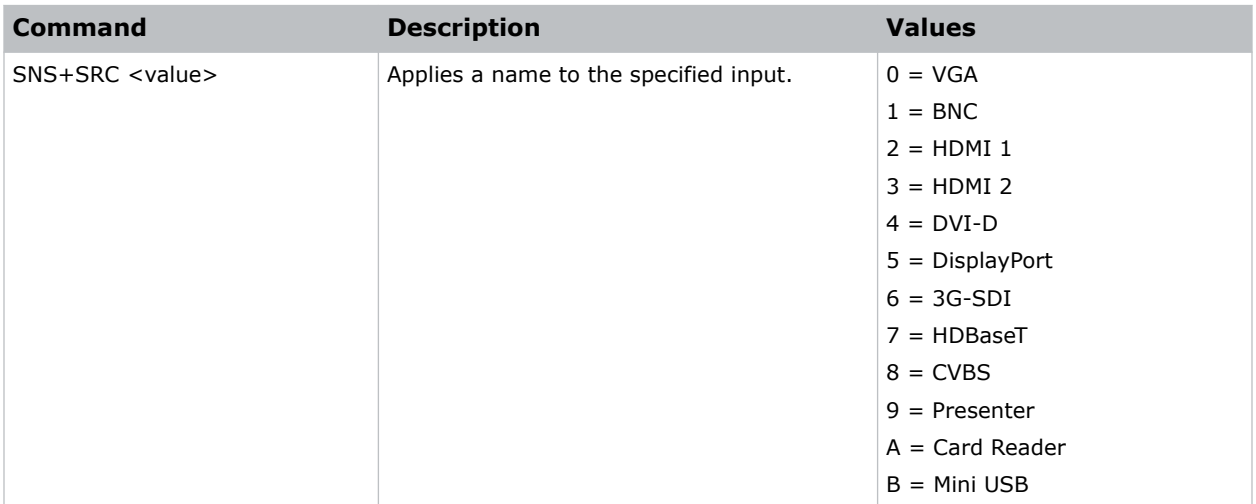

### **Examples**

Change the source name to DisplayPort: (SNS+SRC 5)

# **SOR–Rear Projection**

Selects the orientation of the displayed image.

Reverse the image so it can be projected from behind a translucent screen.

<span id="page-58-0"></span>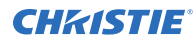

### **Commands**

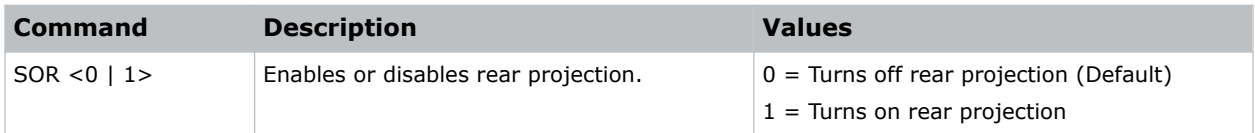

### **Examples**

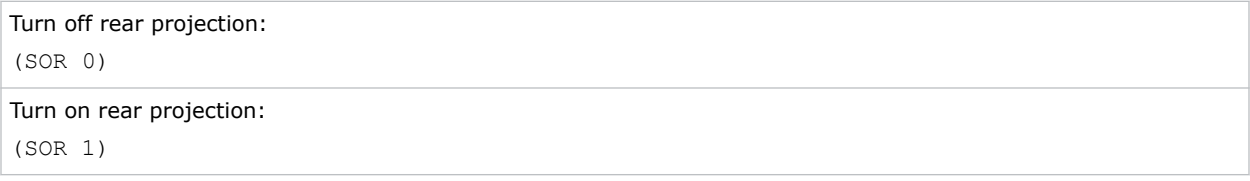

# **SOS–3D Sync Out**

Transmits a 3D sync signal by the 3D sync output connector to the emitter or another downstream projector for 3D blending purposes.

### **Commands**

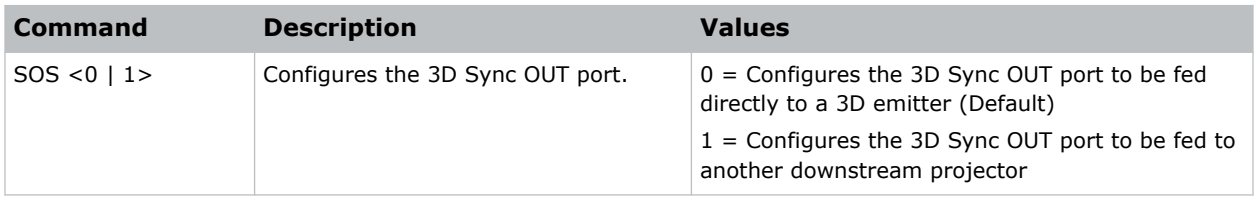

### **Examples**

```
Configure the 3D Sync OUT port to fed directly to a 3D emitter:
(SOS 0)
Configure the 3D Sync OUT port to fed to a downstream projector:
(SOS 1)
```
# **SPP–Serial Port Path**

Sets the serial port path.

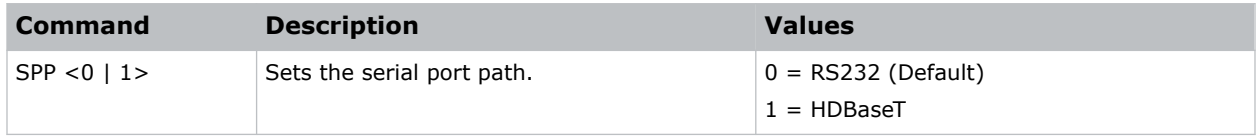

<span id="page-59-0"></span>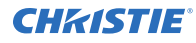

```
Set the serial port path to RS232:
(SPP 0)
Set the serial port path to HDBaseT:
```
(SPP 1)

# **SPS–Splash Screen**

Specifies the splash screen to display when no signal is present.

### **Commands**

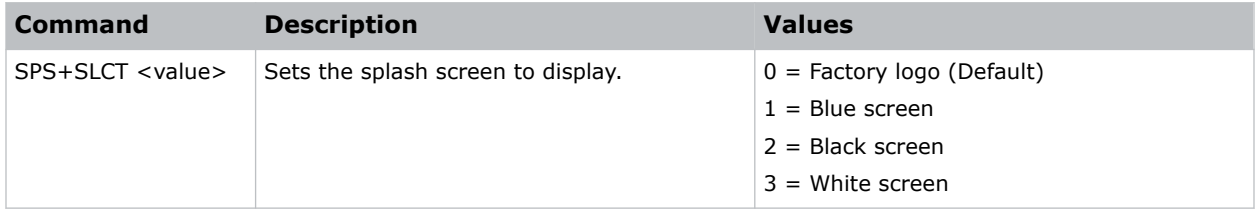

### **Examples**

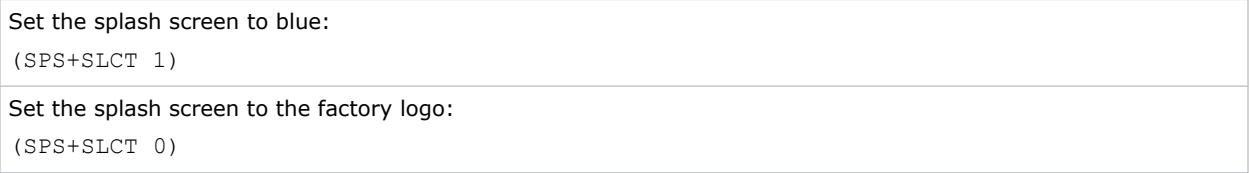

# **SST–Projector Status**

Returns status information about the projector in read-only mode.

# **Commands**

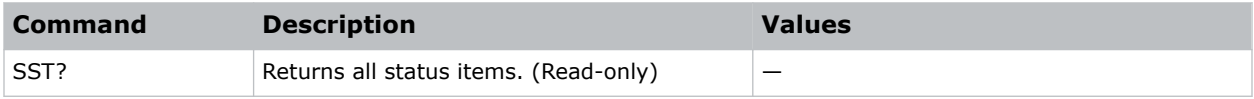

# **SZP–Size Presets**

Sets the image to one of several preset size/position presets.

For all 3D input timings, only the 3D Mode size preset is available.

### <span id="page-60-0"></span>**Commands**

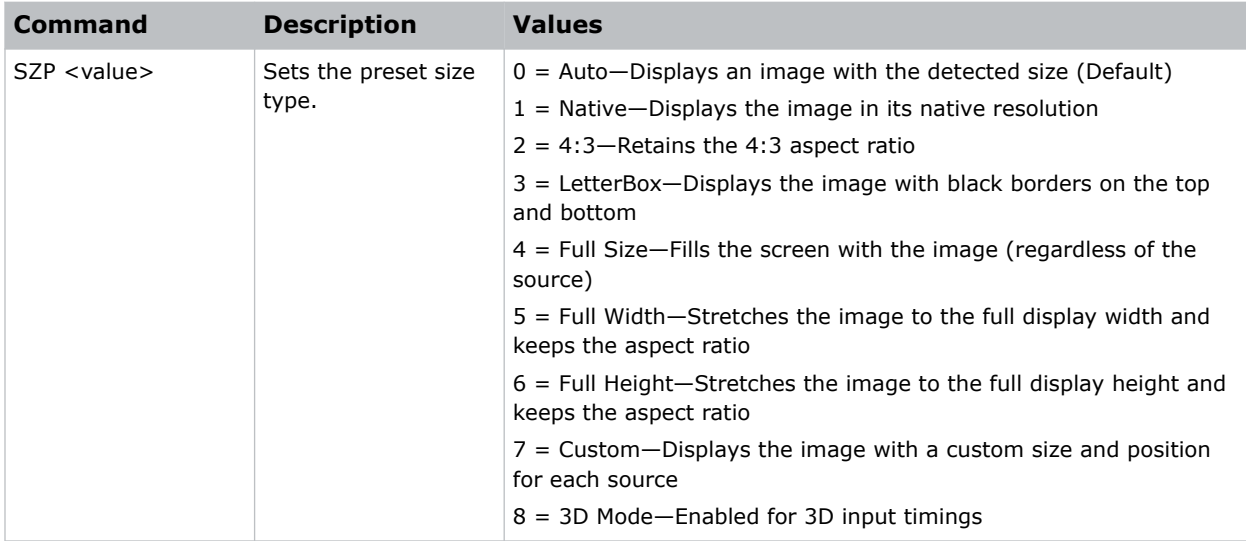

### **Examples**

```
Set the size preset to LetterBox:
(SZP 3)
```
# **TDE–3D Enable**

Sets the decoding method for 3D timings with different kinds of packing formats.

# **Commands**

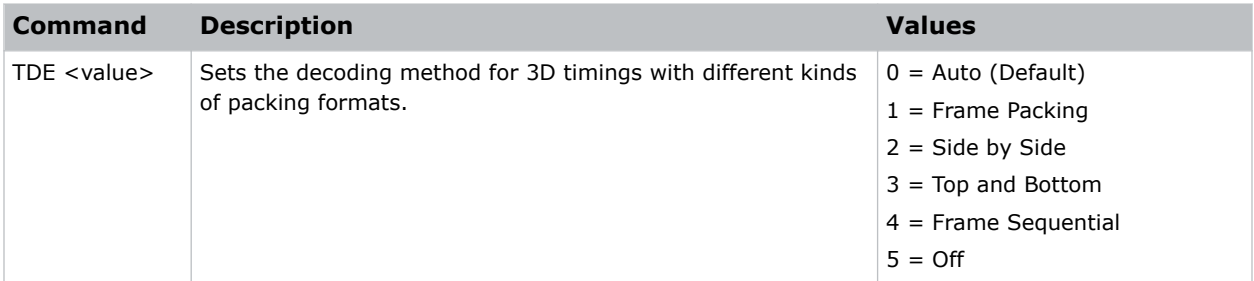

### **Examples**

Set the decoding method for 3D timings to Frame Packing: (TDE 1)

# <span id="page-61-0"></span>**TDI–3D Invert**

Enables or disables inverting the 3D sequence in the case of a left and right eye mismatch.

### **Commands**

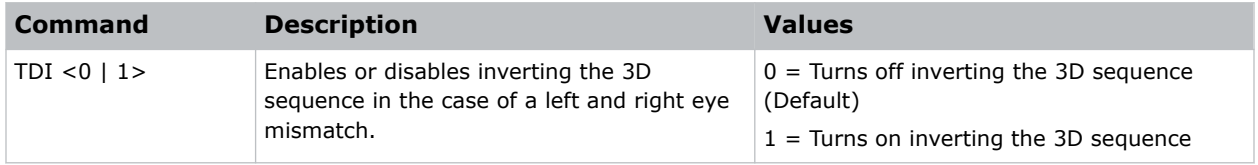

### **Examples**

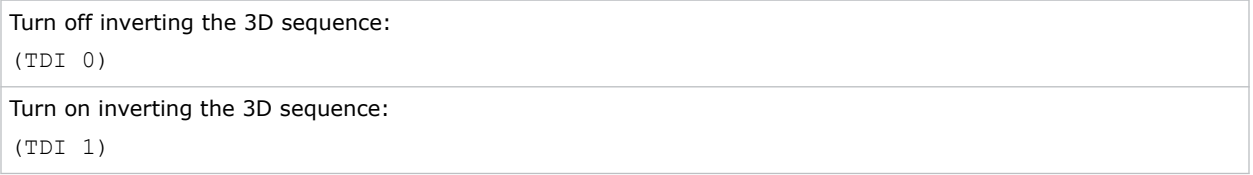

# **UID–Enter Service Mode**

Puts the projector in service mode.

#### **Commands**

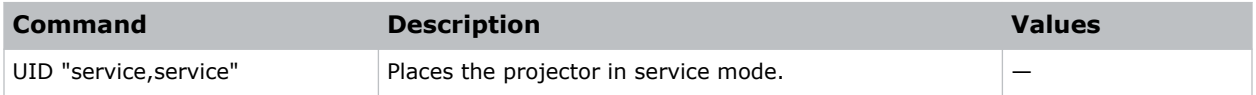

### **Examples**

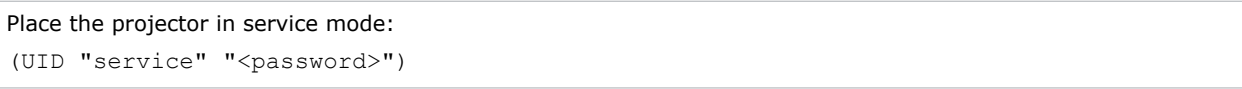

# **VPC–Vertical Pincushion**

Corrects the distortion created when the top and bottom sides of the image bend inwards to the center of the display.

If a DPWM is installed use the pincushion/barrel function for adjustments.

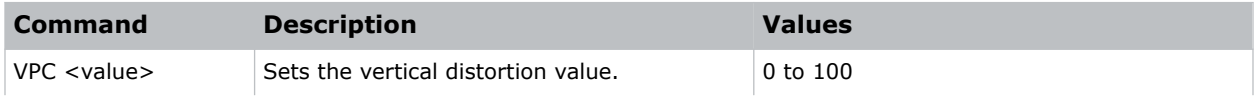

<span id="page-62-0"></span>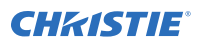

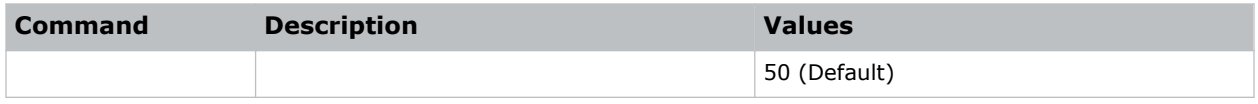

```
Set the vertical distortion value to 25:
(VPC 25)
```
# **VRT–Vertical Position**

Sets the vertical position of the image.

When applying this function, some of the active area is blank. Increase the value to move the active image up.

### **Commands**

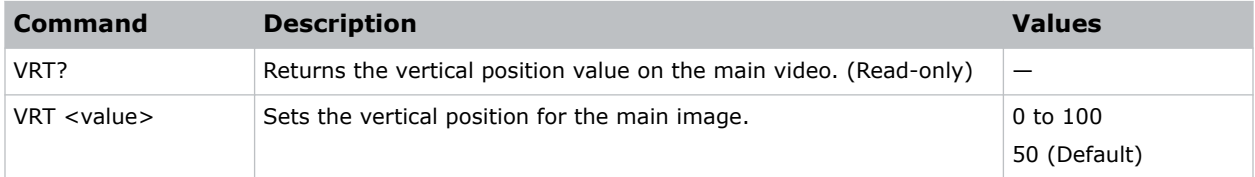

#### **Examples**

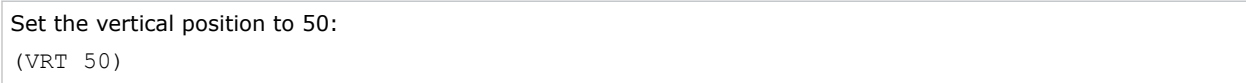

# **WAP–Apply Warp Settings**

Applies previously saved geometry setting to the projector.

### **Commands**

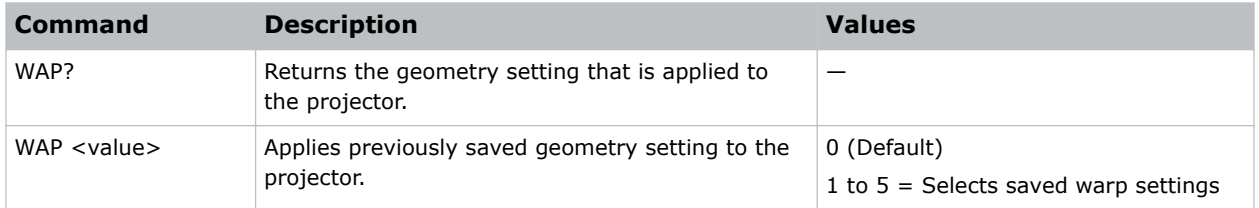

### **Examples**

Disable warping:

<span id="page-63-0"></span>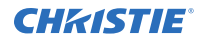

(WAP 0)

```
Use saved warp setting #3:
(WAP 3)
```
# **WAS–Save Warp Settings**

Saves the geometry correction after doing warping and blending.

One projector can save up to five geometry settings.

### **Commands**

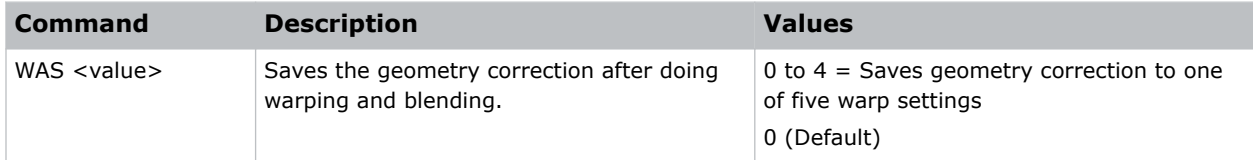

# **Examples**

```
Save the geometry correction to warp setting #4:
(WAS 4)
```
# **WPK–White Peaking**

Increases the brightness of whites to near 100%. This setting can only be applied to video sources.

#### **Commands**

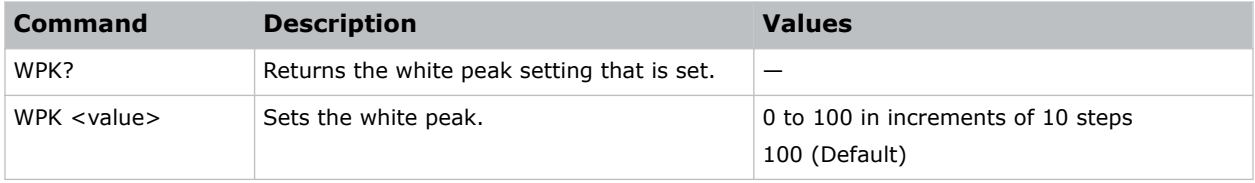

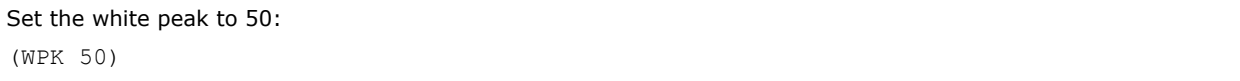

# <span id="page-64-0"></span>**WRE–Warping Reset**

Resets the geometry correction.

# **Commands**

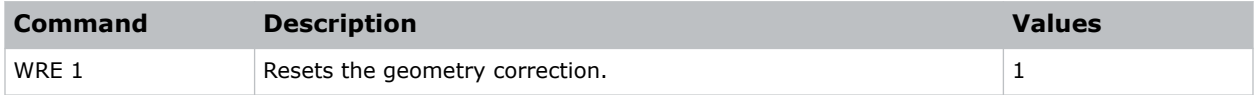

#### **Examples**

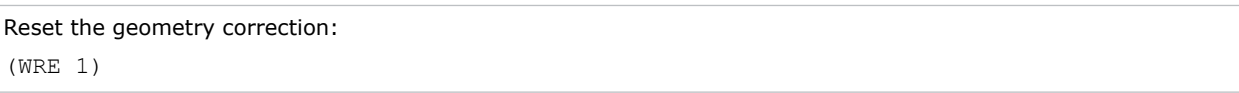

# **WRP–Geometry Correction**

Applies a geometry correction to an image.

### **Commands**

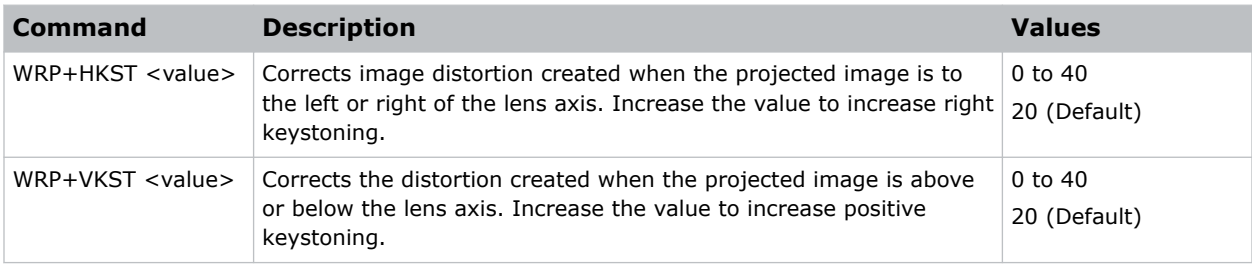

# **Examples**

```
Set the horizontal keystone value to 10:
(WRP+HKST 10)
```
# **ZOM–Zoom**

Sets the lens zoom.

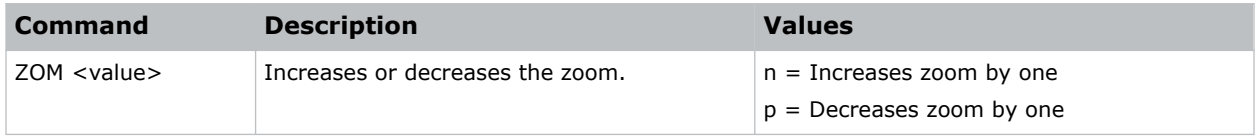

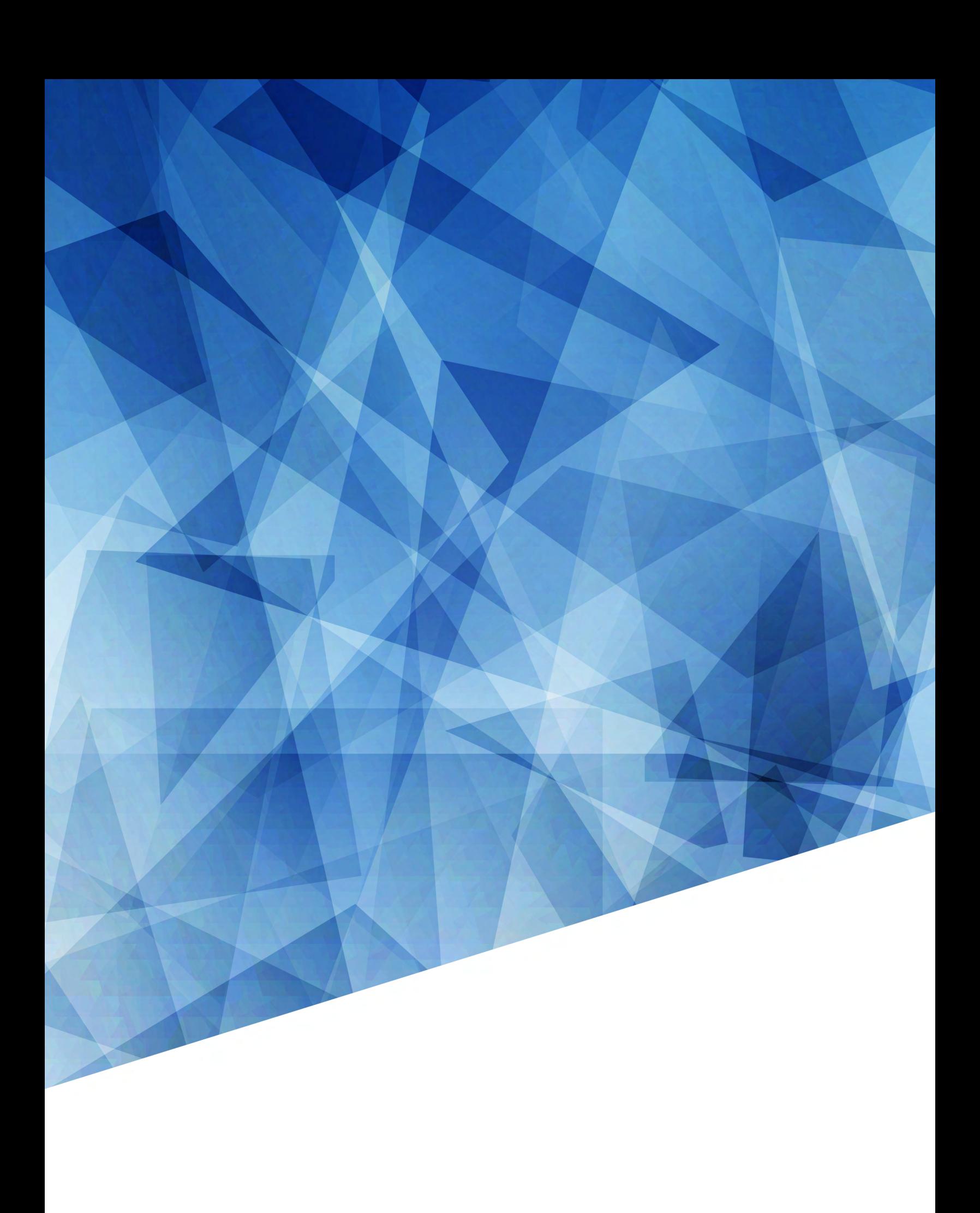